# **Raptor** pour **SOLIX** et **HELIX**  Accessoire Manuel

532759-1FR\_A

## ImmineIRD. IMPLY CLEARLY BETTER.

**COUNTY MATER** 

MAN, O POLO

 $\vec{0}$ 

## **Merci !**

Merci d'avoir choisi Humminbird, le chef de file dans le secteur des systèmes électroniquesmarins. Humminbird a bâti sa réputation en créant et en fabriquant des équipements marins de haute qualité et très fiables. Votre appareil Humminbird a été conçu pour pouvoir être utilisé sans problèmes, quelles que soient les conditions, même dans les milieux marins les plus hostiles. Nous vous invitons à lire attentivement ce guide et d'utilisation afin de profiter pleinement de toutes les fonctions et applications de votre produit Humminbird.

Contactez le support technique Humminbird au 1-800-633-1468 ou rendez-vous sur notre site Web, humminbird.com.

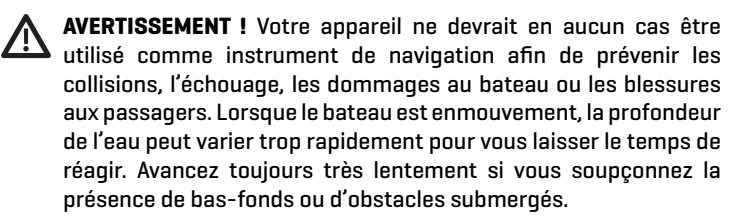

**AVERTISSEMENT !** La carte électronique de votre appareil Humminbird est une aide à la navigation, conçue pour faciliter l'utilisation des cartes marines officielles autorisées, et non pour remplacer celles-ci. Seuls les cartes marines et les avis officiels destinés aux marins contiennent toutes les informations réelles nécessaires pour une navigation sécuritaire, et la responsabilité incombe au capitaine de les utiliser avec prudence.

**AVERTISSEMENT !** Humminbird réfute toute responsabilité en cas de perte de fichiers de données (points de cheminement, routes, itinéraires, groupes, enregistrements, etc.) pouvant être causée par des dommages directs et indirects au niveau du logiciel ou des composants physiques de l'appareil. N'oubliez pas de périodiquement réaliser des copies de sécurité des fichiers de votre tête de commande. Les fichiers de données doivent également être enregistrés sur votre ordinateur avant de rétablir les paramètres par défaut de l'appareil ou de mettre à jour le logiciel. Consultez notre site Web à **humminbird.com** pour télécharger le manuel d'utilisation de votre tête de commande.

**AVERTISSEMENT !** Veillez à ce que ni vous ni les autres personnes ne vous approchiez trop près du piquet du Raptor en fonction, ni avec des parties du corps ni avec des objets. Le Raptor est puissant et peut vous mettre en danger ou vous blesser, ainsi que toute autre personne. Pendant que le Raptor est en fonction, faites attention aux personnes qui nagent à proximité et aux objets flottants. Les personnes qui n'ont pas l'habileté de faire fonctionner le Raptor ou dont les facultés sont altérées par l'alcool, les drogues, les médicaments ou d'autres substances ne sont pas autorisées à utiliser ce produit.

 **MISE EN GARDE !** Il n'est pas recommandé de quitter le bateau lors de l'utilisation du Raptor avec la télécommande. Cela comprend l'utilisation de la télécommande à une distance sécuritaire Le propriétaire le ferait à ses propres risques. Ce produit ne vous exonère pas de la responsabilité de naviguer de façon sécuritaire avec votre bateau.

**MISE EN GARDE !** Ne jamais laisser le bateau sans surveillance avec le Raptor comme seule ancre. Le Raptor n'est pas destiné à fournir l'ancrage principal.

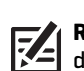

**REMARQUE :** Certaines fonctions traitées dans ce manuel demandent un achat à part alors que d'autres ne sont offertes que pour lesmodèles internationaux. Tous les efforts ont été déployés pour identifier clairement ces fonctions. Lisez bien le guide afin de comprendre toutes les capacités de votre modèle.

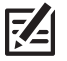

**REMARQUE :** Même si les illustrations de ce manuel ne représentent pas exactement votre appareil, celui-ci fonctionne de la même façon.

- **REMARQUE :** Pour l'achat d'accessoires ou de tout autre équipement en vue de configurer votre tête de commande, allez à **humminbird.com** ou contactez le support technique Humminbird au **1-800-633-1468**. Vous pouvez aussi visiter **minnkotamotors.com**.
- 

**REMARQUE :** Les procédures et les fonctionnalités décrites dans cemanuel sont susceptibles d'êtremodifiées à toutmoment sans préavis. Ce manuel a été rédigé en anglais et a été traduit dans d'autres langues. Humminbird n'est pas responsable de la traduction inexacte ou des légères anomalies susceptibles d'être rencontrées dans les différents documents.

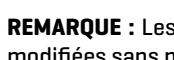

**REMARQUE :** Les caractéristiques et spécifications peuvent être modifiées sans préavis.

**DÉCLARATION ROHS :** Les produits conçus pour servir d'installation fixe ou faire partie d'un système dans un bateau peuvent être considérés comme hors du champ d'application de la directive 2002/95/CE du Parlement européen et du Conseil du 27 janvier 2003 relative à la limitation de l'utilisation de certaines substances dangereuses dans les équipements électriques et électroniques.

**À L'ATTENTION DE NOS CLIENTS INTERNATIONAUX :** Les produits vendus aux États-Unis ne sont pas destinés à être utilisés sur le marché international. Les appareils internationaux Humminbird offrent des fonctionnalités internationales ; ils sont conçus conformément aux réglementations régionales et nationales en vigueur. Les langues, cartes, fuseaux horaires, unités demesure et garantie illustrent les fonctions qui sont personnalisées pour les appareils internationaux Humminbird achetés auprès des distributeurs internationaux agréés.

Pour obtenir la liste des distributeurs internationaux autorisés, veuillez visiter notre site Web à l'adresse **humminbird.com**, ou contactez notre support technique au **(334) 687-6613**.

© 2020 Johnson Outdoors Marine Electronics, Inc. Tous droits réservés.

## **Table des matières**

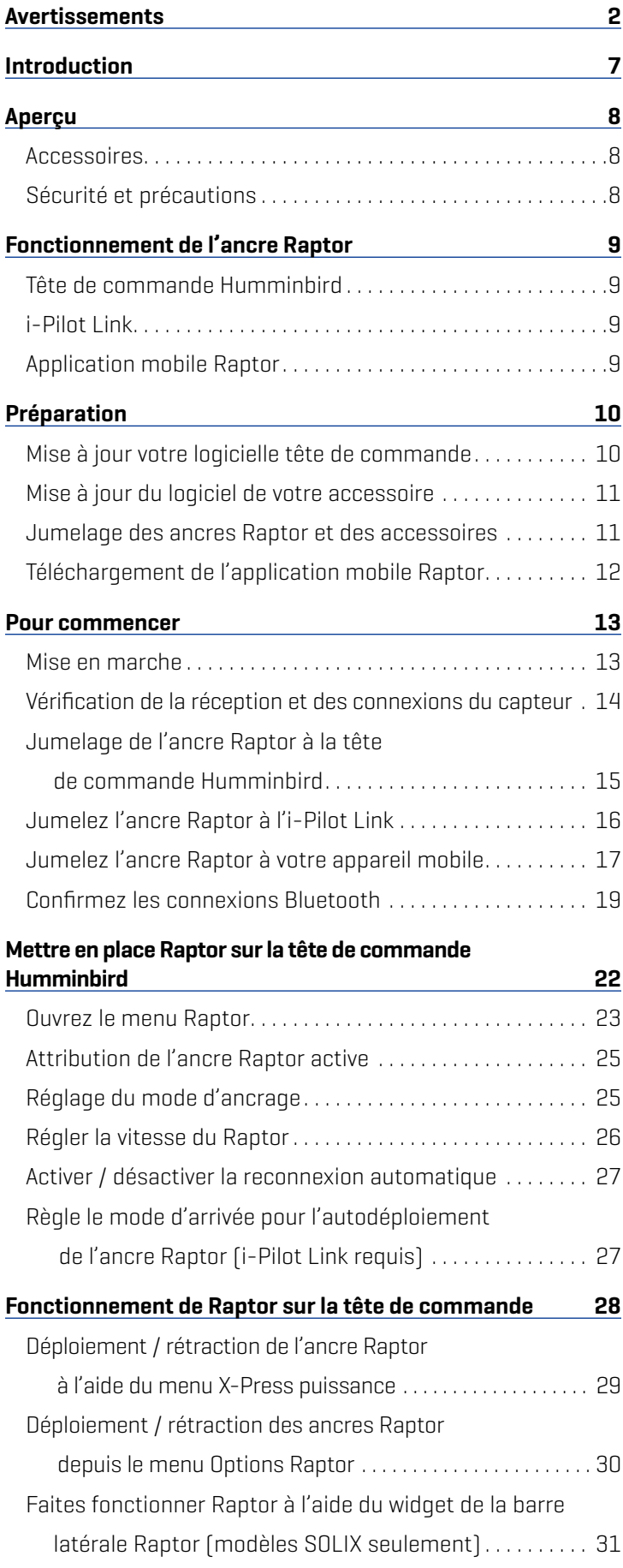

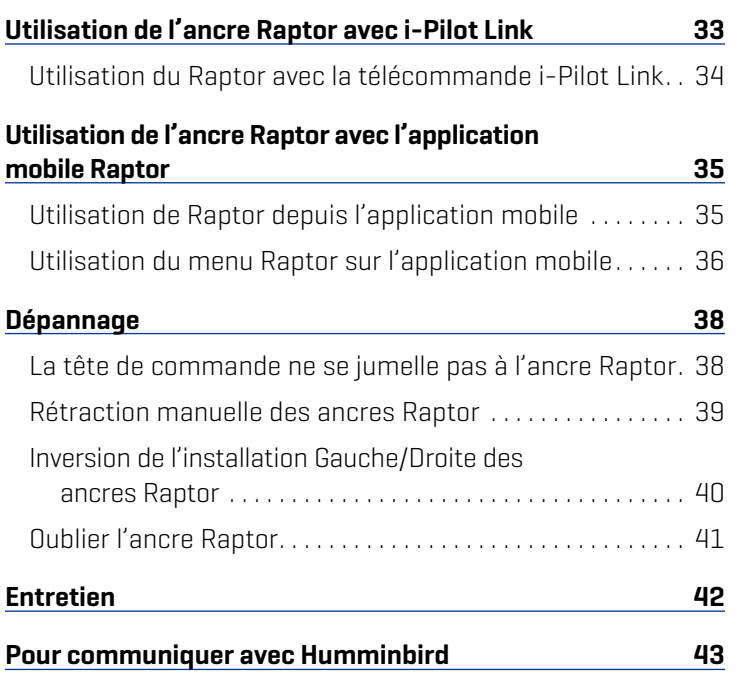

## **Introduction**

7

Le révolutionnaire système d'ancrage en eaux peu profondes Raptor Minn Kota communique avec votre tête de commande Humminbird en utilisant la technologie *Bluetooth*, offrant de multiples options de commande sans fil pour votre ancre. Connectez un système i-Pilot Link et/ou un appareil mobile pour un contrôle sans fil supplémentaire.

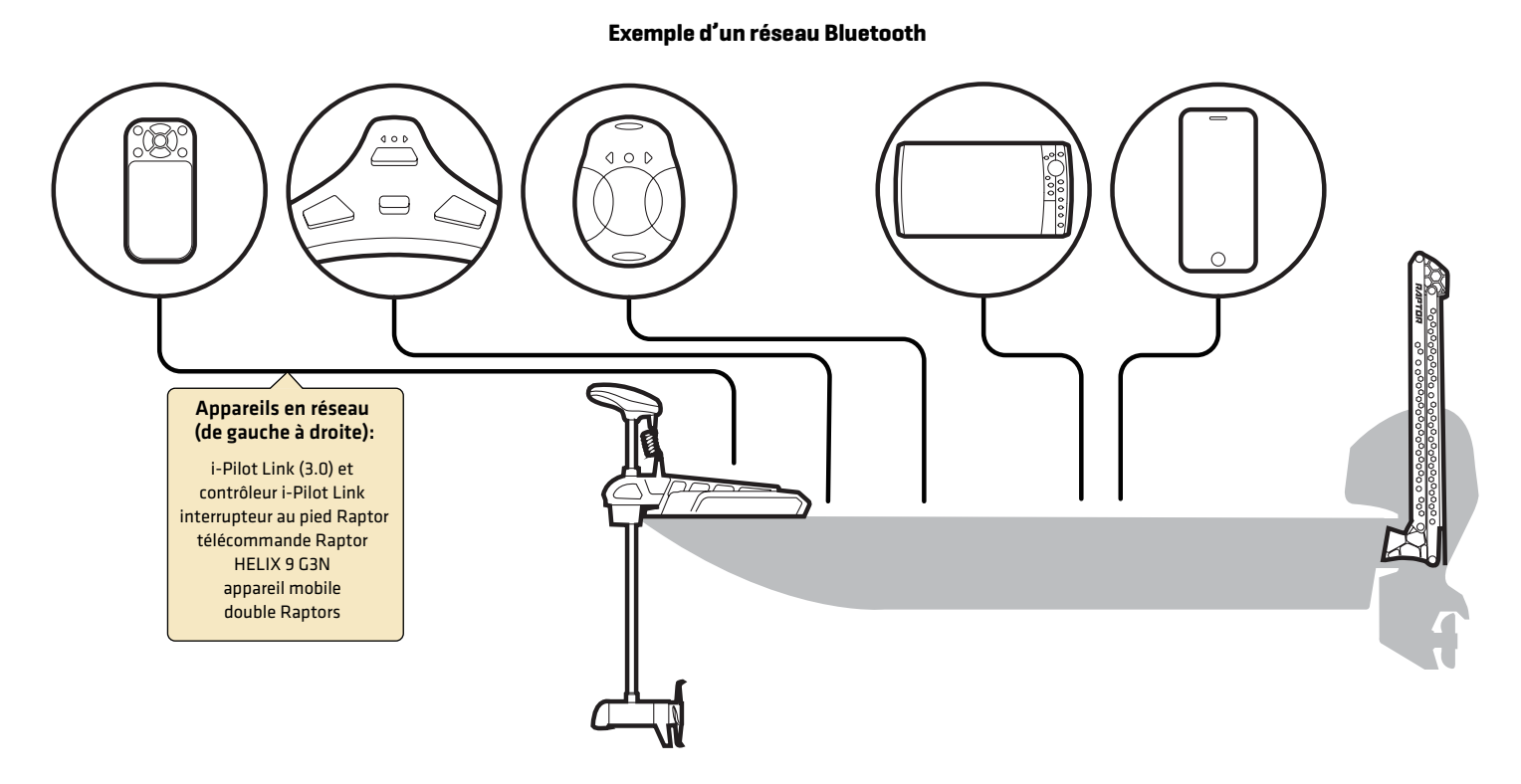

**REMARQUE :** Pour plus d'information sur les accessoires et les applications mobiles compatibles, visitez le site Web de Minn Kota à **minnkotamotors.com**.

## **Aperçu**

Ce manuel d'utilisation vous guidera dans les étapes de configuration et d'utilisation du système d'ancres pour eaux peu profondes Raptor lorsqu'il est jumelé à une tête de commande Humminbird compatible:

- ∆ Jumelage de l'ancre Raptor à la tête de commande Humminbird
- ∆ Configuration de Raptor à l'aide du menu des options de Raptor
- Utilisation de l'ancre Raptor à partir de la tête de commande Humminbird

**REMARQUE :** Pour les détails complets sur l'installation et l'utilisation de votre tête de commande Humminbird, reportez-vous au guide d'installation et au guide d'utilisation inclus avec la tête de commande. Les guides d'utilisation et d'installation peuvent être téléchargés depuis notre site Web à **humminbird.com**.

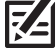

**REMARQUE :** Pour les détails complets sur l'installation et la configuration de l'ancre pour eaux peu profondes Raptor, reportez-vous au manuel du propriétaire fourni avec l'ancre Raptor.

**REMARQUE :** Pour confirmer la compatibilité, visitez notre site Web à **humminbird.com**.

#### Accessoires

De plus, ce manuel vous guidera dans la configuration de base et l'utilisation des accessoires suivants :

- i-Pilot Link [3.0]
- Application mobile Raptor

#### Sécurité et précautions

Outre ce guide, il est important de lire attentivement le *manuel du propriétaire de l'ancre Raptor*. Suivez toutes les instructions concernant l'installation et les opérations, et observez toutes les consignes de sécurité et de précautions.

## **Fonctionnement de l'ancre Raptor**

Le Raptor déploie un piquet dans le bas avec un certain nombre de coups successifs en fonction du mode de déploiement que vous sélectionnez (voir *Configuration du Raptor sur la tête de commande Humminbird : Configurer le mode d'ancrage*).

En couplant des appareils Bluetooth compatibles au Raptor, vous pouvez contrôler sans fil le Raptor de n'importe où sur votre bateau. Toute action ou paramètre modifié sur un périphérique couplé sera appliqué à tous les périphériques associés.

### Caractéristiques du Raptor

Auto-avance : Dans certains modes, Auto-avance mettra automatiquement le piquet dans le fond avec deux coups successifs. Le Raptor mène en réalité l'ancrage pour vous afin d'assurer que l'ancrage est en place. On peut réduire le nombre de coups lorsque la pression est suffisante pour les modèles Raptor avec ancrage actif.

Ancrage actif : Cette caractéristique est offerte uniquement sur certains modèles Raptor. Il permet à l'ancrage de déterminer si la pression sur le piquet à l'emplacement de l'ancrage a changé et permet au piquet de réengager le bas en fonction de la lecture de pression. Cette caractéristique permet au Raptor d'être ancré plus efficacement et de s'adapter aux conditions changeantes.

### Tête de commande Humminbird

Lorsque l'ancre Raptor est connectée par Bluetooth, vous pouvez la déployer et la rétracter selon les méthodes suivantes sur la tête de commande Humminbird :

- Menu des options Raptor
- Menu X-Press puissance
- Widget de la barre latérale Raptor (modèles SOLIX seulement)

### i-Pilot Link

Avec i-Pilot Link (vendue séparément), vous pouvez déployer l'ancre Raptor et la rétracter selon les méthodes suivantes :

- ∆ Télécommande i-Pilot Link
- ∆ Télécommande i-Pilot X-Press (sur la tête de commande Humminbird)

En outre, vous pouvez définir le mode d'arrivée i-Pilot pour déployer automatiquement le ou les Raptor (s). Reportez-vous à *Utilisation de l'ancre Raptor avec i-Pilot Link*. Pour de l'information sur la connexion, reportez-vous à *Pour commencer : Jumeler l'ancre Raptor à i-Pilot Link*.

### Application mobile Raptor

Vous pouvez aussi commander l'ancre Raptor à partir de l'application mobile Raptor. Reportez-vous à *Utilisation de l'ancre Raptor Bluetooth avec l'application mobile Raptor*.

## **Préparation**

Effectuez les procédures de la section suivante pour préparer votre système de pêche à l'utilisation de l'ancre Raptor.

### **1** | Mise à jour votre logicielle tête de commande

Il est important d'installer la dernière mise à jour logicielle sur votre tête de commande pour activer les fonctions Raptor. Vous trouverez la version requise du logiciel pour votre modèle de tête de commande ci-dessous :

- Série SOLIX : 3.680 ou plus récente
- ∆ Série HELIX : 2.230 ou plus récente

### Mise à jour votre logicielle tête de commande

Vous aurez besoin d'une carte SD ou microSD (selon le modèle de tête de commande).

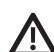

**AVERTISSEMENT !** Humminbird réfute toute responsabilité en cas de perte de fichiers de données (points de cheminement, routes, itinéraires, groupes, captures, enregistrements, etc.) pouvant être causée par des dommages directs et indirects liés au logiciel ou aux composants physiques de l'appareil. Il est important de sauvegarder régulièrement les fichiers de données de votre tête de commande. Consultez votre Manuel d'utilisation de la tête de commande.

- 1. Avant que le logiciel de votre tête de commande ne soit mis à jour, ou que ses paramètres par défaut ne soient restaurés, exportez les donnés de navigation, et copiez les captures d'écran de votre écran sur une carte SD ou microSD. Consultez votre Manuel d'utilisation de la tête de commande.
- 2. Installez une carte SD ou microSD vierge dans la fente pour carte d'ordinateur.
- 3. Rendez-vous sur humminbird.com et cliquez sur Assistance > Mises à jour logiciell.
- 4. Cliquez sur le modèle de votre tête de commande. Les mises à jour logicielles disponibles sont indiquées en tant que téléchargements sous chaque produit. Confirmez que le nom du fichier correspond bien au modèle de votre tête de commande.
	- Lisez les notes et les instructions, puis sélectionnez Télécharger.
	- Suivez les invites qui apparaissent à l'écran pour sauvegarder le fichier logiciel sur la carte SD ou microSD.
- 5. Répétez l'étape 4 pour télécharger les mises à jour logicielles publiées pour chaque produit.
- 6. Installez la carte microSD ou SD avec le fichier logiciel mis à jour dans la fente SD de votre tête de commande.
- 7. Mise en marche la tête de commande. Sélectionnez Démarrer en mode normal.
- 8. Suivez les instructions à l'écran pour mettre à jour le logiciel de la tête de commande.
- 9. Lorsque la mise à jour du logiciel est terminée, retirez la carte microSD ou SD de la fente pour carte de contrôle.
- 10. Redémarrer : Si vous n'avez pas d'autres mises à jour logicielles à installer, éteignez la tête de commande et redémarrez-la.

### Mettre à jour le logiciel avec FishSmart

Vous pouvez utiliser l'application FishSmart pour télécharger et envoyer les mises à jour du logiciel directement vers votre tête de commande ou accessoire Humminbird.

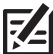

**REMARQUE :** Votre tête de commande doit déjà exécuter la version logicielle 1.610 ou plus récente pour les séries HELIX ou 3.110 ou plus récente pour la série SOLIX afin de prendre en charge cette caractéristique.

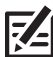

**REMARQUE :** Vous devez d'abord télécharger l'application FishSmart et jumeler votre appareil mobile à votre tête de commande. Pour de plus amples renseignements, consultez le *manuel d'utilisation de FishSmart*.

- 1. Ouvrez l'application FishSmart sur votre appareil mobile.
- 2. Apple iOS : Appuyez sur l'icône du menu Système.

Google Android : Appuyez sur le menu principal FishSmart. Sélectionnez le système.

- 3. Appuyez sur Mettre à jour à côté de l'unité sélectionnée. La progression du téléchargement s'affiche à l'écran.
- 4. Appuyez sur Transférer à côté de l'unité sélectionnée une fois le téléchargement terminé.
- 5. Confirmez le temps de transfert estimé.
- 6. Appuyez sur la case pour sélectionner l'emplacement de la mise à jour logicielle (stockage interne, fente de carte 1 ou fente de carte 2).

**REMARQUE :** Pour les têtes de commande de la série SOLIX, vous ne pouvez pas télécharger des mises à jour du logiciel sur une carte SD ou Micro SD avec des cartes LakeMaster enregistrées.

- 7. Appuyer sur Transfert. La progression du téléchargement est affichée dans le menu Système de FishSmart et dans la fenêtre État du système sur la tête de commande.
- 8. Suivez les invites à l'écran pour confirmer l'installation du logiciel.

#### **2** | Mise à jour du logiciel de votre accessoires

Si vous avez d'autres équipements connectés au réseau, faites la mise à jour individuelle de chaque produit. Consultez le manuel d'utilisation de l'accessoire pour connaître les instructions.

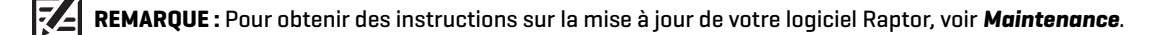

#### Mise à jour du logiciel de votre i-Pilot ou i-Pilot Link

L'i-Pilot ou l'i-Pilot Link ont des mises à jour logicielles distinctes pour le contrôleur et la commande à distance. Après la mise à jour du logiciel sur la tête de commande, vous devez prendre la commande à distance et lancer le téléchargement du logiciel de la commande à distance pour la commande à distance. Pour obtenir plus de détails, consultez le *manuel de votre i-Pilot / i-Pilot Link*.

Pour utiliser l'i-Pilot ou i-Pilot Link avec le système Raptor, les versions suivantes du logiciel sont requises :

∆ i-Pilot Link (3.0):

Contrôleur : 1.340 ou plus récente

Télécommande : 2.070 ou plus récente (incluse avec la version 1.340 du logiciel du contrôleur)

∆ i-Pilot (1.6):

Contrôleur : 1.250 ou plus récente

Télécommande : 1.260 ou plus récente (incluse avec la version 1.250 du logiciel du contrôleur)

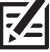

**REMARQUE :** Pour plus d'informations et d'instructions sur l'utilisation de i-Pilot ou d'i-Pilot Link avec le Raptor, visitez le site Web de Minn Kota à **minnkotamotors.com**.

**3** | Jumelage des ancres Raptor et des accessoires

#### Jumelage des ancres Raptor

Si vous avez deux ancres Raptor Bluetooth installées sur votre bateau, confirmez qu'elles sont jumelées l'une à l'autre. Le jumelage des deux ancres doit être réussi avant que vous puissiez jumeler l'ancre Talon maîtresse à la tête de commande Humminbird. Pour les instructions, reportez-vous au *manuel du propriétaire de l'ancre Raptor*.

#### Jumelage des accessoires Raptor

Si vous avez d'autres accessoires pour l'ancre Raptor, confirmez qu'ils sont jumelés. Par exemple, si vous avez des télécommandes Raptor et/ou l'interrupteur au pied Raptor, confirmez qu'ils sont jumelés aux ancres Raptor Bluetooth avant de continuer.

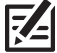

**REMARQUE :** Pour plus d'information sur les accessoires et les applications mobiles compatibles, visitez le site Web de Minn Kota à **minnkotamotors.com**.

### **4** | Téléchargement de l'application mobile Raptor (optionnel)

Pour commander l'ancre Raptor et faire la mise à jour du logiciel à partir de votre appareil mobile, téléchargez l'application mobile Raptor de Minn Kota.

Matériel : Appareil mobile avec connexion Bluetooth et une connexion de données Wi-Fi ou cellulaire.

**REMARQUE :** Certaines des informations ou des instructions pourraient ne pas s'appliquer à tous les appareils mobiles. Reportez-vous aux 区 instructions incluses avec votre appareil mobile.

#### 1. Confirmation de la compatibilité

1. Visitez minnkotamotors.com afin de confirmer la dernière compatibilit de l'appareil mobile et la version du loqiciel requise.

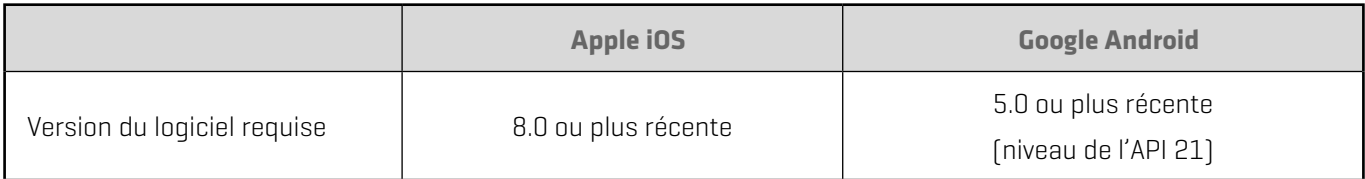

#### 2. Téléchargement de l'application mobile Raptor

1. Apple iOS : Ouvrez la boutique App Store.

Google Android : Ouvrez la boutique Play Store.

- 2. Connectez-vous à votre compte de la boutique d'applications.
- 3. Cherchez dans la boutique l'application Minn Kota Raptor.
- 4. Téléchargez l'application à votre appareil.
- 5. Suivez les instructions à l'écran pour terminer le téléchargement de l'application.

## **Pour commencer**

Les procédures dans cette section décrivent comment utiliser l'ancre Raptor avec votre tête de commande Humminbird.

**REMARQUE :** Reportez-vous aussi au *manuel du propriétaire de l'ancre Raptor* pour les détails sur l'installation et la configuration. 54

### **1** | Mise en marche

Vérifiez les raccordements de l'alimentation de l'ancre Raptor et de la tête de commande. Si vous avez d'autres équipements branchés au réseau, ils doivent être mis en marche individuellement.

#### Raptor

1. Mettez la source d'alimentation principale sous tension.

#### Tête de commande Humminbird

- 1. Appuyez sur la touche MISE EN MARCHE.
- 2. Sélectionnez Démarrer en mode normal.
- 3. Lorsque le premier affichage apparaît à l'écran, la tête de commande est prête à être utilisée.

#### Accessoires connectés

Si vous avez d'autres accessoires, ils doivent être mis en marche individuellement.

### **2** | Vérification de la réception et des connexions du capteur

Si vous avez connecté un autre dispositif optionnel au réseau de la tête de commande, tel le système d'identification automatique, la boussole/capteur de cap, le radar, l'i-Pilot Link, ou le système MEGA 360 Imaging, entre autres, servez-vous des directives propres à ceux-ci pour confirmer que ces dispositifs sont détectés par et communiquent avec la tête de commande.

#### **Série SOLIX Série HELIX**

- 1. Appuyez sur la touche ACCUEIL.
- 2. Consultez le coin supérieur droit de la barre d'état :

Détecté et actif : Si le senseur est actif et qu'il transmet/ capte, l'indicateur sera blanc. Voir le tableau ci-dessous.

Connecté, sans être détecté ou actif : Si un capteur n'est pas détecté par le réseau ou qu'il ne transmet/capte pas, l'indicateur sera complètement gris.

Branché mais pas d'émission/de réception : Si un capteur est détecté mais n'émet pas / ne reçoit pas, le symbole sera en partie grisé. Dans cette illustration, le récepteur GPS est détecté mais il n'a pas de point de repère. Cette fonction varie selon le type de symbole représenté.

Consultez le manuel d'utilisation de votre tête de commande pour plus d'informations.

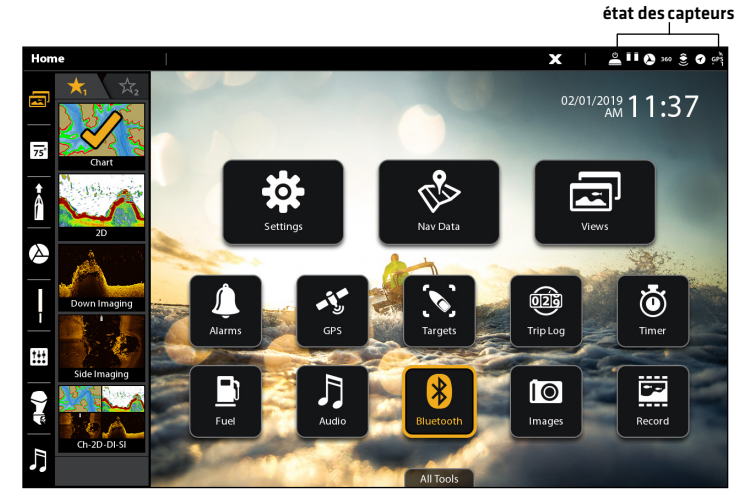

- 1. Appuyez et maintenez enfoncée la touche VUE.
- 2. Cliquez sur Système > Test des accessoires.
- 3. Assurez-vous que tous les accessoires sont affichés sous Connectés.

Déconnecté : Si le système détecte qu'un accessoire est déconnecté, vérifiez si le câble et l'alimentation électrique sont solidement connectés et sous tension. Vérifiez si l'accessoire est correctement installé, à l'aide du guide d'installation fourni avec l'accessoire.

#### **Confirmat ion de détection d'accesso ires (SOLIX) Confirmation de détection d'accessoires (HELIX)**

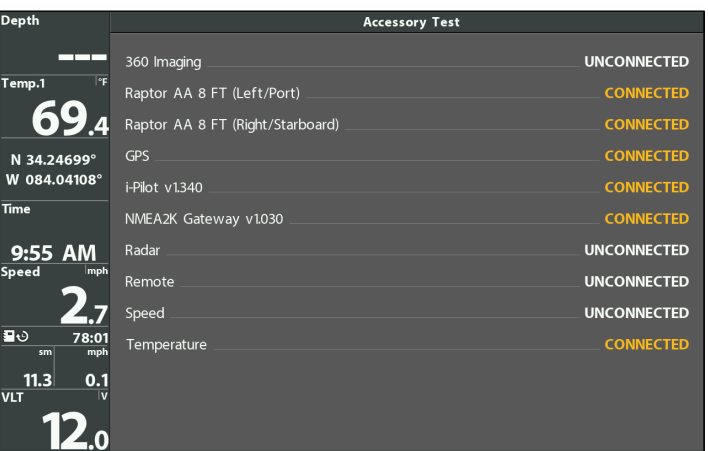

### **3** | Jumelage de l'ancre Raptor à la tête de commande Humminbird

Suivez les instructions ci-dessous pour jumeler l'ancre Raptor à la tête de commande Humminbird.

Ancres Raptor doubles : Si vous avez installé plus d'un Raptor, vous n'avez qu'à effectuer le processus d'appairage pour la tête de contrôle (et les autres accessoires) une fois (vous n'avez pas besoin de coupler chaque périphérique aux deux Raptors). Cependant, les Raptors doivent être appariés avant de pouvoir être appariés à la tête de contrôle (et autres accessoires). Lorsque les Raptors sont jumelés, tous les appareils jumelés feront fonctionner les deux Raptors. Voir *Préparation* pour plus d'informations.

Têtes de contrôle en réseau : Il est important de noter que plusieurs têtes de commande ne peuvent pas être connectées au [x] Raptor (s) en même temps. Vous pouvez coupler plusieurs têtes de commande, mais une seule tête de commande HELIX et une seule tête de commande SOLIX peuvent être connectées au (x) Raptor (s) en même temps. Les têtes de commande qui sont connectées ensemble via Ethernet partagent les paramètres d'activité et de menu Raptor sur le réseau Ethernet.

#### Jumelage de l'ancre Raptor à la tête de commande

Les ancres Raptor Bluetooth doivent être complètement rétractées (position rangée) avant d'exécuter la procédure suivante.

#### **Série SOLIX Série HELIX**

- 1. Appuyez sur la touche ACCUEIL.
- 2. Sélectionnez l'outil Bluetooth.
- 3. Sous l'Ancrage Bluetooth, sélectionnez Options d'Ancrage.
- 4. Sélectionnez Jumeler l'appareil.
- 5. Activez le Mode de jumelage de l'ancre Raptor : Appuyez sur le bouton Paire du panneau indicateur sur l'un des Raptors. La DEL de Paire/Entretien commencera à clignoter en bleu.
- 6. Suivez les instructions à l'écran pour terminer le processus d'appariement.
- 7. L'ancre Raptor émet trois bips lorsque le jumelage est réussi.

Si 30 secondes s'écoulent en mode de jumelage sans réussite, une tonalité d'erreur est émise pour signaler la temporisation du jumelage. Répétez la procédure.

- 1. Menu principal: appuyez deux fois sur la touche MENU.
- 2. Sélectionnez l'onglet Accessoires.
- 3. Sélectionnez Bluetooth Raptor. Appuyez sur la touche curseur de DROITE.
- 4. Sélectionnez Jumeler l'appareil. Appuyez sur la touche curseur de DROITE.
- 5. Activez le Mode de jumelage de l'ancre Raptor : Appuyez sur le bouton Paire du panneau indicateur sur l'un des Raptors. La DEL de Paire/Entretien commencera à clignoter en bleu.
- 6. Suivez les instructions à l'écran pour terminer le processus d'appariement.
- 7. L'ancre Raptor émet trois bips lorsque le jumelage est réussi.

 Si 30 secondes s'écoulent en mode de jumelage sans réussite, une tonalité d'erreur est émise pour signaler la temporisation du jumelage. Répétez la procédure.

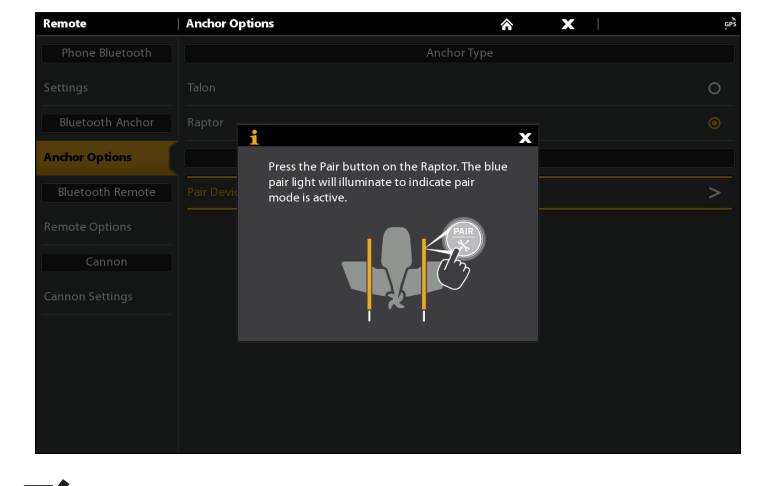

**Jumelage de l'ancre Raptor (SOLIX) Jumelage de l'ancre Raptor (HELIX)**

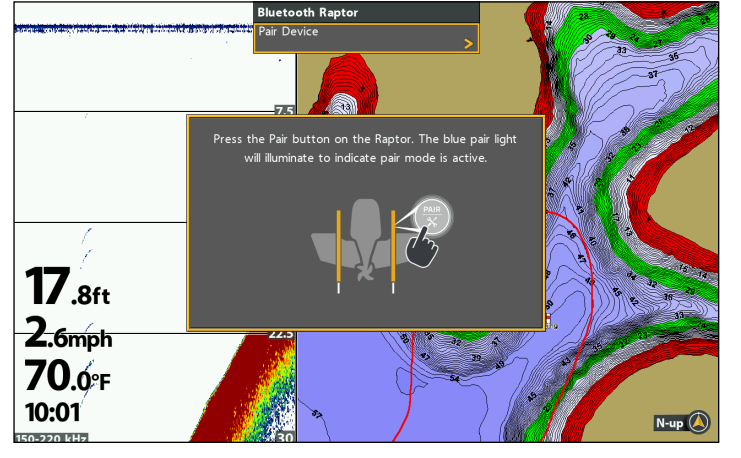

**REMARQUE :** Pour obtenir de l'aide, consultez la section *Dépannage*.

### **4** | Jumelez l'ancre Raptor à l'i-Pilot Link (facultatif, i-Pilot Link requis)

Avec un i-Pilot Link jumelé, vous pouvez régler l'option du Mode d'arrivée pour le déploiement automatique des ancres Raptor Bluetooth. Vous pouvez aussi commander l'ancre Raptor depuis les télécommandes i-Pilot Link.

Pour de l'information sur l'utilisation, reportez-vous à *Utilisation de l'ancre Raptor avec i-Pilot Link*.

Ancres Raptor doubles : Si vous avez installé plus d'un Raptor, vous ne devez effectuer le processus d'appariement qu'une seule fois (c'est-à-dire que vous n'avez pas besoin d'associer chaque périphérique aux deux Raptors). Cependant, les Raptors doivent être appariés avant de pouvoir être jumelés à des accessoires. Lorsque les Raptors sont jumelés, tous les appareils jumelés feront fonctionner les deux Raptors. Voir **Préparation** pour plus d'informations.

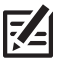

**REMARQUE :** Pour plus d'informations et d'instructions sur l'utilisation de i-Pilot ou d'i-Pilot Link avec le Raptor, visitez le site Web de Minn Kota à **minnkotamotors.com**.

#### Jumelez l'ancre Raptor à l'i-Pilot Link

- 1. Confirmez que les ancres Raptor sont complètement rétractées.
- 2. Activez le Mode de jumelage de l'ancre Raptor : Appuyez sur le bouton Paire du panneau indicateur sur l'un des Raptors. La DEL de Paire/Entretien commencera à clignoter en bleu.
- 3. Appuyez sur le bouton PAIR (situé sur la tête de commande i-Pilot Link) et maintenez-le enfoncé jusqu'à ce que l'association soit terminée.
- 4. L'ancre Raptor et l'i-Pilot Link émettront un bip lorsque le jumelage est réussi.

Si 30 secondes s'écoulent en mode de jumelage sans réussite, une tonalité d'erreur est émise pour signaler la temporisation du jumelage. Répétez la procédure.

PAIR/Maintenance

#### **Jumelage de l'ancre Raptor à i-Pilot Link**

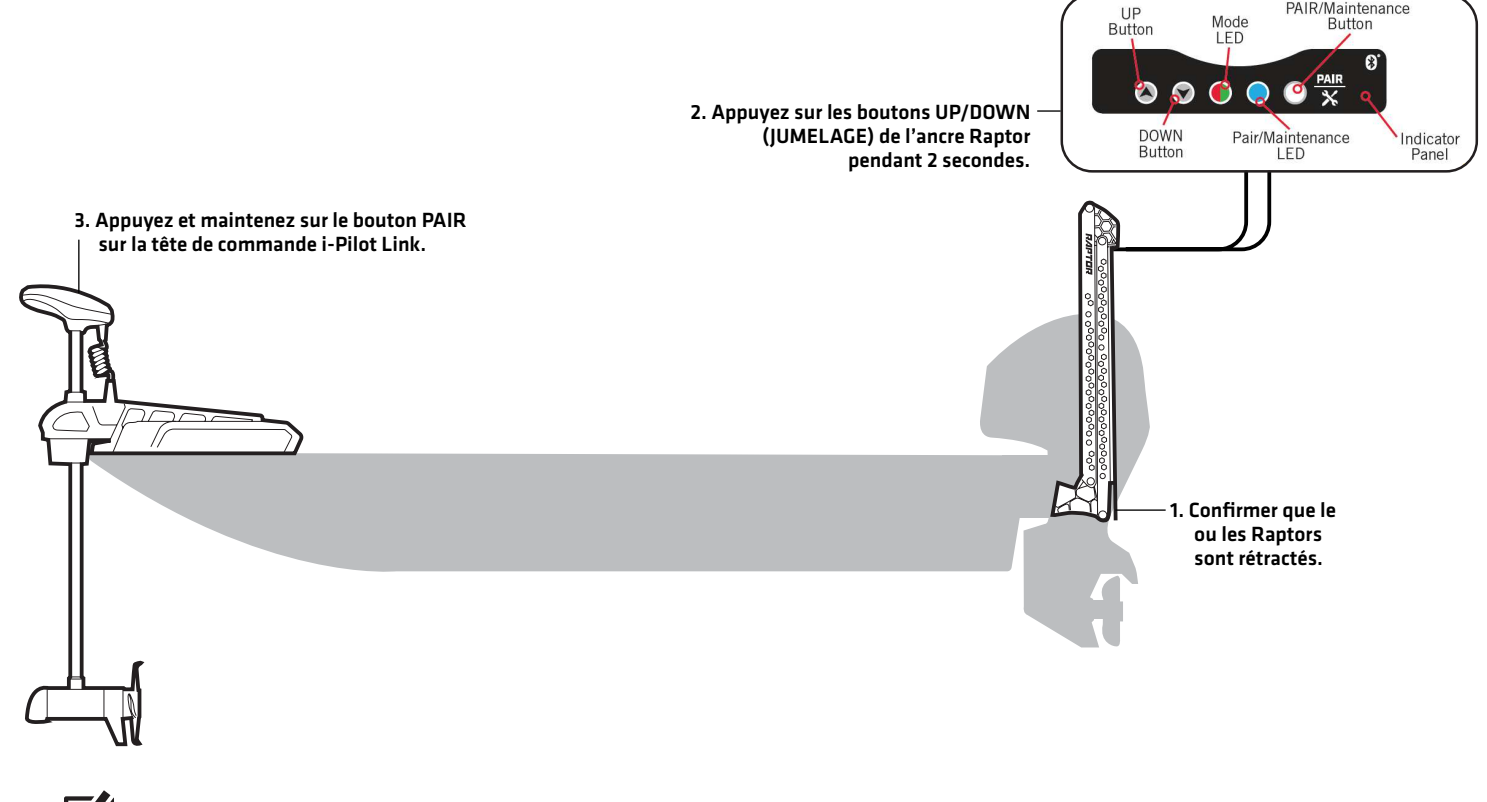

**REMARQUE :** Pour obtenir de l'aide, consultez la section *Dépannage*.

#### **5** | Jumelez l'ancre Raptor à votre appareil mobile (facultatif, appareil mobile requis)

Afin de pouvoir utiliser l'application mobile Minn Kota Raptor, vous devez d'abord jumeler votre appareil mobile à l'ancre Raptor.

Ancres Raptor doubles : Si vous avez installé plus d'un Raptor, vous ne devez effectuer le processus d'appariement qu'une seule fois (c'est-à-dire que vous n'avez pas besoin d'associer chaque périphérique aux deux Raptors). Cependant, les Raptors doivent être appariés avant de pouvoir être jumelés à des accessoires. Lorsque les Raptors sont jumelés, tous les appareils jumelés feront fonctionner les deux Raptors. Voir *Préparation* pour plus d'informations.

**Jumelez l'ancre Raptor à votre appareil** 

#### 1. Activez la fonction Bluetooth sur l'appareil mobile

- 1. Ouvrez le menu Paramètres.
- 2. Sélectionnez Bluetooth.
- 3. Sélectionnez Activer.
- 4. Gardez le menu Bluetooth ouvert et passez à la procédure suivante.

**Jumelez l'ancre Raptor à votre appareil** 

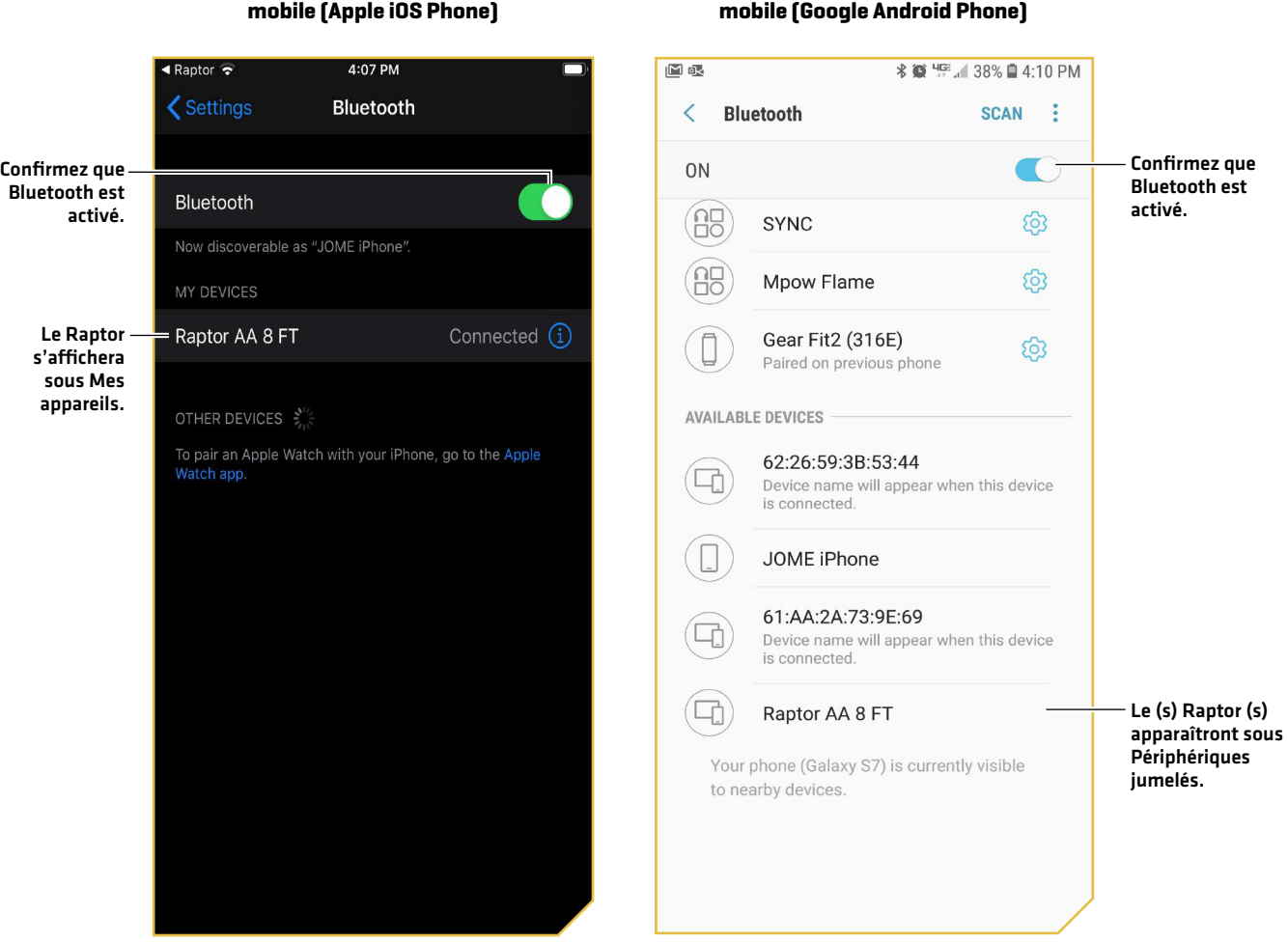

### 2. Jumelez l'ancre Raptor à l'appareil mobile

- 1. Confirmez que les ancres Raptor sont complètement rétractées.
- 2. Activez le Mode de jumelage de l'ancre Raptor : Appuyez sur le bouton Paire du panneau indicateur sur l'un des Raptors. La DEL de Paire/Entretien commencera à clignoter en bleu.
- 3. Apple iPhone: Trouvez le Raptor sous la liste des appareils Bluetooth. Vous pourriez devoir attendre quelques secondes pour voir le Raptor apparaître dans le menu.

Google Android : Cliquez sur le bouton Numériser pour commencer le processus sur votre appareil.

4. Une fois le Raptor listé, sélectionnez le Raptor.

Si 30 secondes s'écoulent en mode de jumelage sans réussite, une tonalité d'erreur est émise pour signaler la temporisation du jumelage. Répétez les procédures 1 et 2.

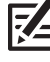

**REMARQUE :** Si l'écran des opérations Raptor ne s'affiche pas après le appareils ont été jumelés avec succès, vous devrez peut-être forcez la fermeture de l'application et redémarrez-la.

**REMARQUE :** Pour que l'appareil mobile et votre Raptor restent connectés, Bluetooth doit rester «activé». Lorsque le Raptor est couplé à l'appareil et communique avec lui, l'application Raptor reconnaîtra automatiquement que le Raptor est couplé.

#### **6** | Confirmez les connexions Bluetooth

Vous pouvez confirmer les connexions Bluetooth jumelées par les méthodes suivantes :

- Liste des appareils : Voir les instructions dans la section suivante.
- Barre d'état (modèles SOLIX seulement) : Voir les instructions dans la section suivante.
- ∆ Affichage d'essai des accessoires (modèles HELIX seulement) : Suivez les instructions de la section précédente, *Pour commencer : Vérifiez la réception et les connexions des capteurs*, afin de confirmer les connexions après la configuration initiale.

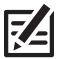

**REMARQUE :** Pour supprimer un appareil Bluetooth, reportez-vous à *Dépannage*.

#### 1. Confirmez la connexion entre l'ancre Raptor et la tête de commande par la liste des appareils

Depuis la liste des appareils, vous pouvez confirmer quels appareils sont connectés à l'ancre Raptor et connaître les versions du logiciel et le numéro de série de chaque appareil connecté.

Suivez les instructions ci-dessous pour ouvrir la liste des appareils Bluetooth classique afin de confirmer les connexions des ancres Raptor, de la tête de commande Humminbird et d'i-Pilot Link (le cas échéant). Pour confirmer la connexion d'autres accessoires, passez à la section suivante.

#### **Série SOLIX Série HELIX**

- 1. Appuyez sur la touche ACCUEIL.
- 2. Sélectionnez l'outil Bluetooth.
- 3. Sous l'Ancrage Bluetooth, sélectionnez Options d'Ancrage.
- 4. Sélectionnez la liste des appareils Bluetooth classiques.
- 5. Confirmez que les ancres Raptor et la tête de contrôle figurent dans la liste.

Si les ancres Raptor ne figurent pas dans la liste ou si elles sont grisées, vérifiez l'alimentation et répétez le processus de jumelage.

- 1. Menu principal : Appuyez deux fois sur la touche MENU.
- 2. Sélectionnez l'onglet Accessoires.
- 3. Sélectionnez Bluetooth Raptor. Appuyez sur la touche curseur de DROITE.
- 4. Sélectionnez Liste des appareils. Appuyez sur la touche curseur de DROITE.
- 5. Sous Bluetooth classique, confirmez que les ancres Raptor et la tête de contrôle figurent dans la liste et que l'icône d'état Bluetooth est blanche.

Si les ancres Raptor ne figurent pas dans la liste ou si elles sont grisées, vérifiez l'alimentation et répétez le processus de jumelage.

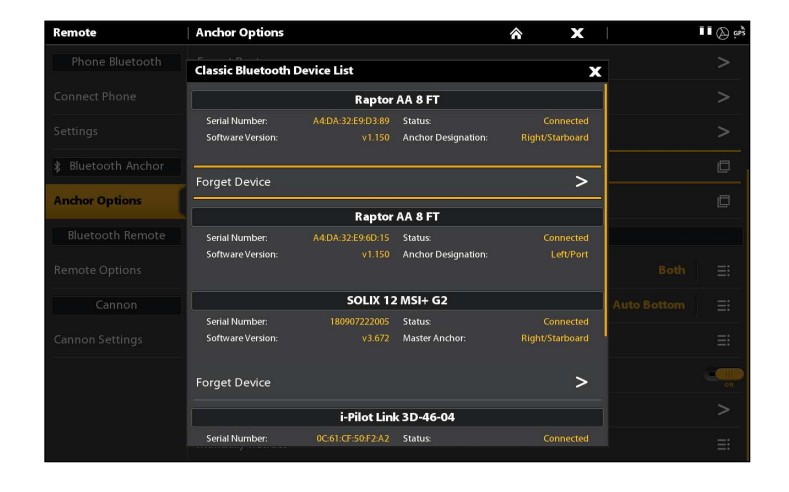

#### **Liste des appareils Bluetooth classiques (SOLIX) Liste des appareils Bluetooth classiques (HELIX)**

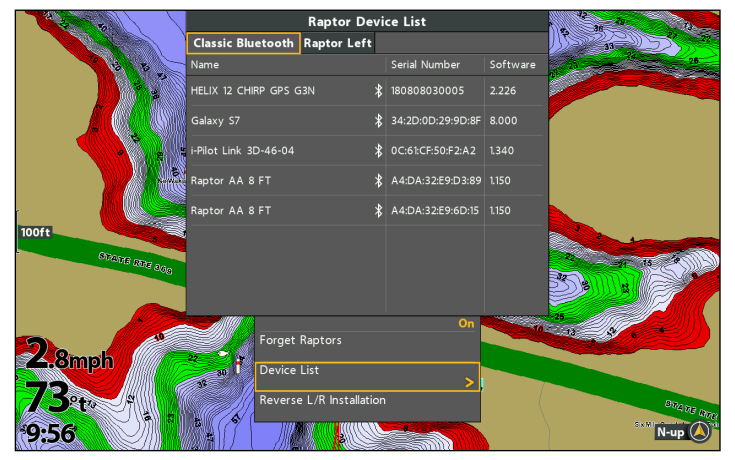

#### 19 Pour commencer

### 2. Confirmez la connexion des accessoires Raptor à l'aide de la liste des appareils

Suivez les instructions ci-dessous pour ouvrir la liste des appareils Smart Bluetooth afin de vérifier l'état des accessoires Raptor jumelés (télécommande, interrupteur au pied, etc.).

#### **Série SOLIX Série HELIX**

- 1. Appuyez sur la touche ACCUEIL.
- 2. Sélectionnez l'outil Bluetooth.
- 3. Sous l'Ancrage Bluetooth, sélectionnez Options d'Ancrage.
- 4. Sélectionnez la liste des appareils Smart Bluetooth.
- 5. Confirmez les accessoires jumelés.

Si un accessoire ne figure pas dans la liste ou s'il est grisé, vérifiez l'alimentation et répétez le processus de jumelage.

- 1. Menu principal : Appuyez deux fois sur la touche MENU.
- 2. Sélectionnez l'onglet Accessoires.
- 3. Sélectionnez Bluetooth Raptor. Appuyez sur la touche curseur de DROITE.
- 4. Sélectionnez Liste des appareils. Appuyez sur la touche curseur de DROITE.
- 5. Single ancre Raptor : Sélectionnez Smart Bluetooth.

Ancres Raptor doubles : Sélectionner l'ancre Raptor gauche ou Raptor droite.

6. Confirmez les accessoires jumelés.

Si un accessoire ne figure pas dans la liste ou s'il est grisé, vérifiez l'alimentation et répétez le processus de jumelages.

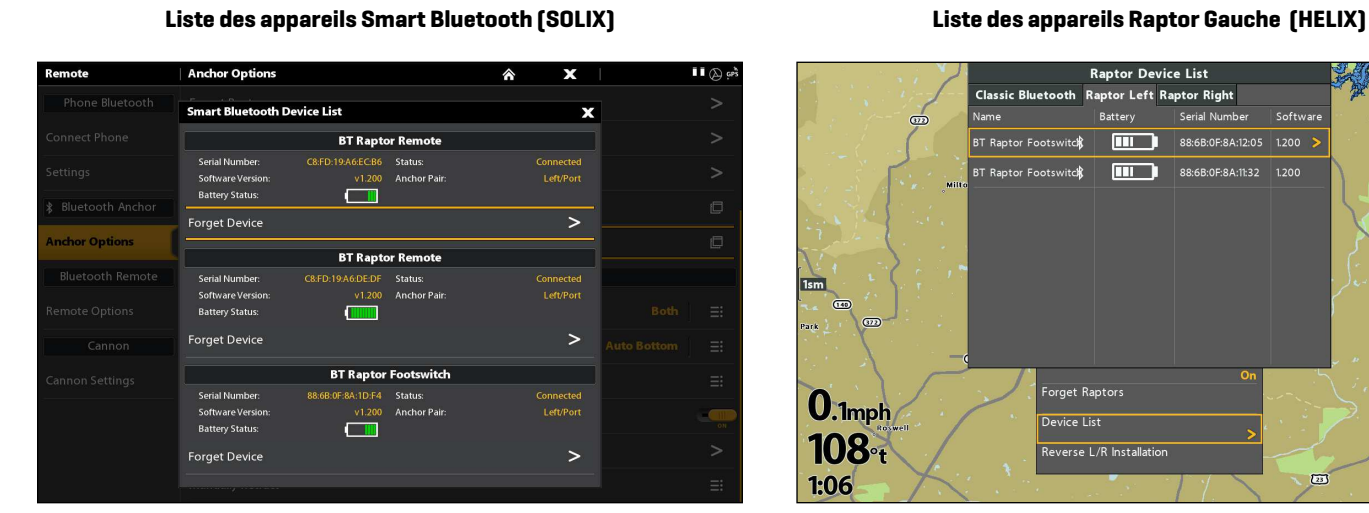

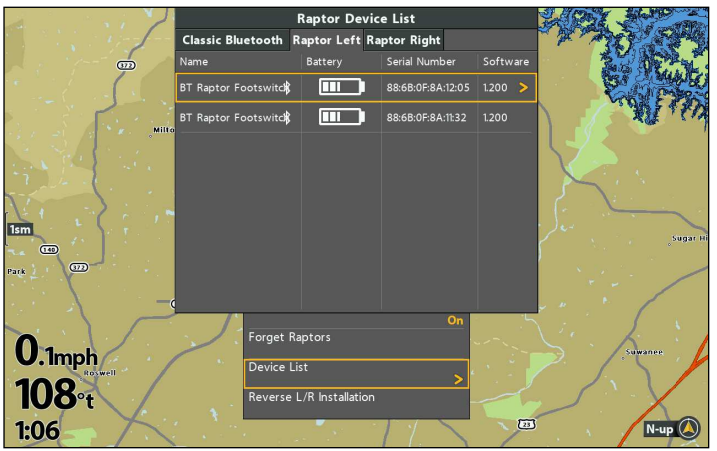

#### 3. Confirmation des connexions à partir de la barre d'état (modèles SOLIX seulement)

Vous pouvez en tout temps confirmer l'état des ancres Raptor connectées au système SOLIX en vérifiant les icônes de la barre d'état. Vous trouverez une représentation et une description des icônes à la page suivante.

#### **Utilisation de la barre d'état du système (SOLIX)**

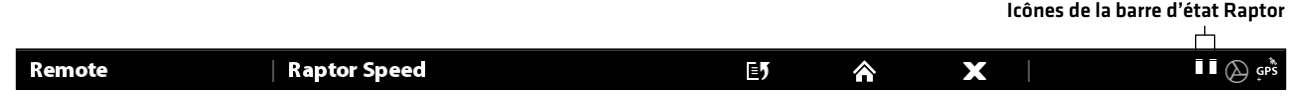

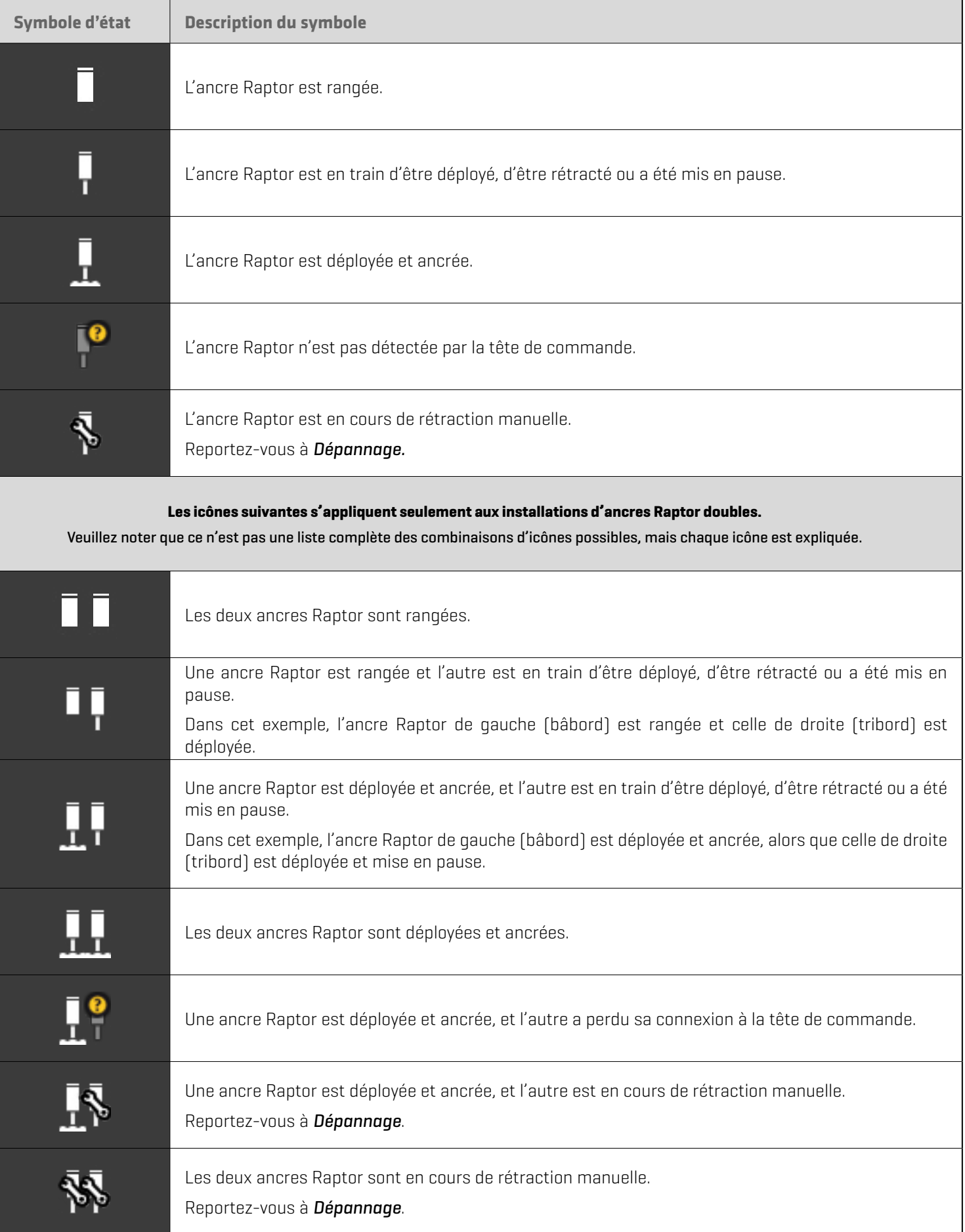

## **Mettre en place Raptor sur la tête de commande Humminbird**

Utilisez la section suivante pour revoir les options de menu pour Raptor et sélectionner les paramètres.

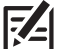

**REMARQUE :** Les options du menu Raptor sont inclus dans le contrôleur i-Pilot Link et l'application mobile Raptor. Reportez-vous aux diverses sections de ce guide pour les détails.

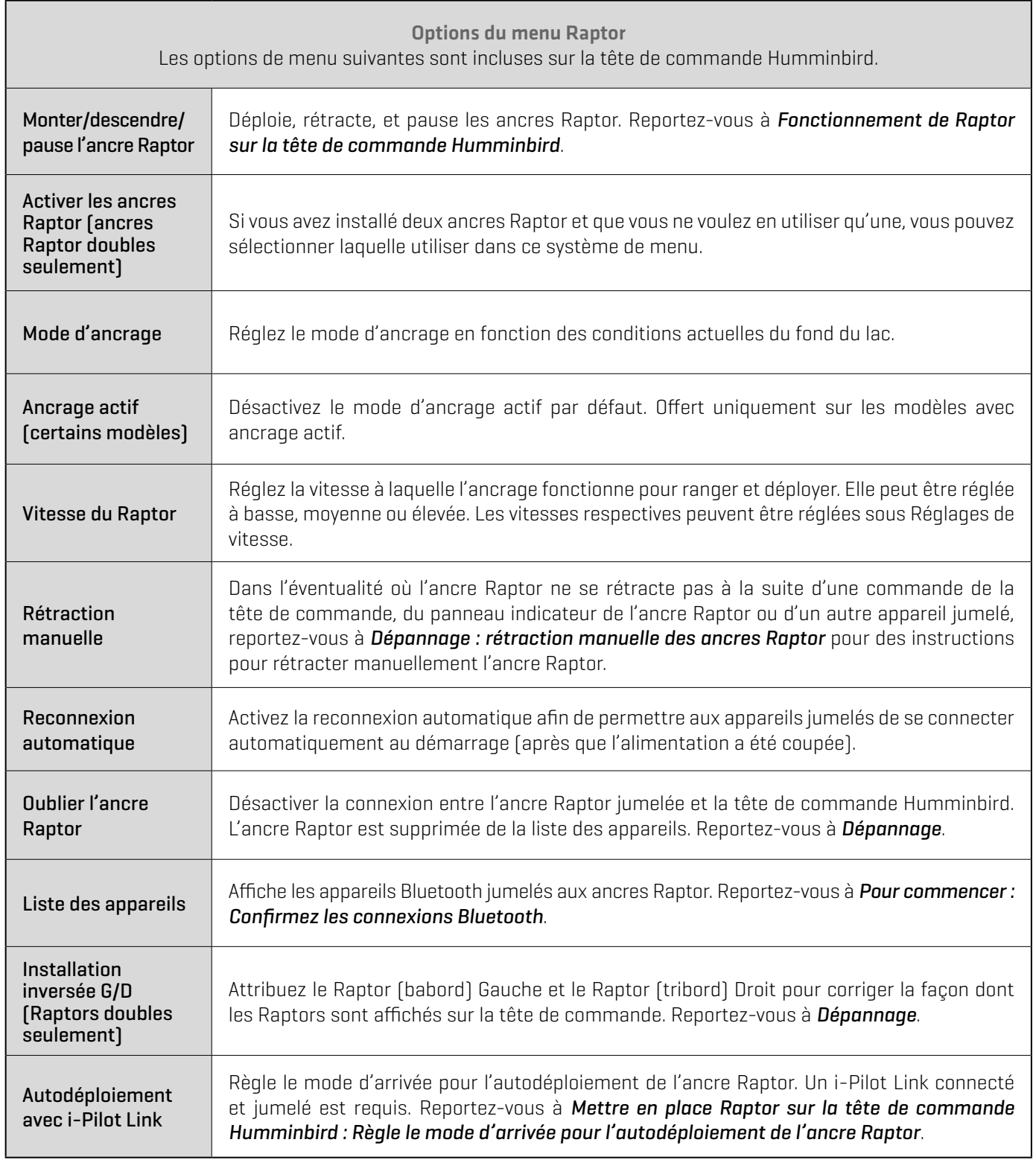

### **1** | Ouvrez le menu Raptor

Lorsqu'une ancre Raptor est jumelée à la tête de commande, d'autres menus sont ajoutés au système. Suivez les instructions cidessous pour accéder aux options du menu Raptor sur votre tête de commande.

#### **Série SOLIX**

- 1. Appuyez sur la touche ACCUEIL.
- 2. Sélectionnez l'outil Bluetooth.
- 3. Sous Bluetooth Anchor, sélectionnez options d'ancrage.

#### **Ouverture du menu Options Raptor (SOLIX)**

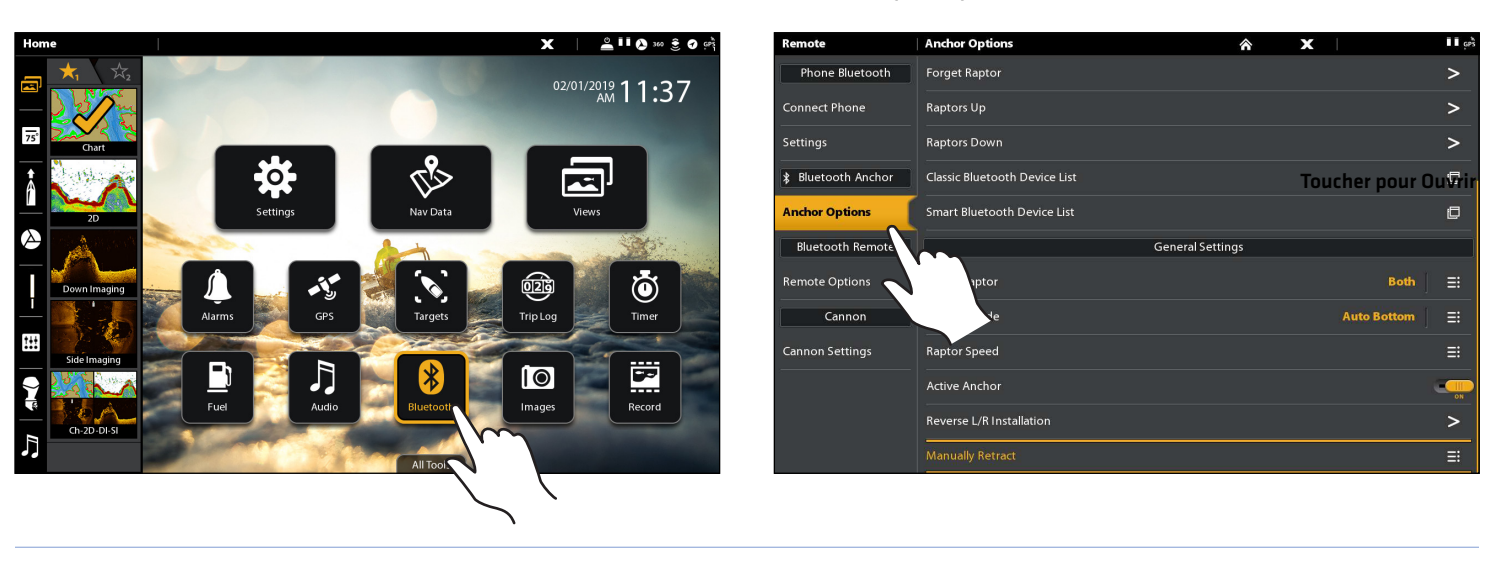

Toucher pour Ouvrir Sélectionnez Ouvrir **OU**

#### **Série HELIX**

- 1. Menu principal : Appuyez deux fois sur la touche MENU.
- 2. Sélectionnez l'onglet Accessoires.
- 3. Sélectionnez Bluetooth Raptor. Appuyez sur la touche curseur de DROITE.

#### **Ouverture du menu Options Raptor (HELIX)**

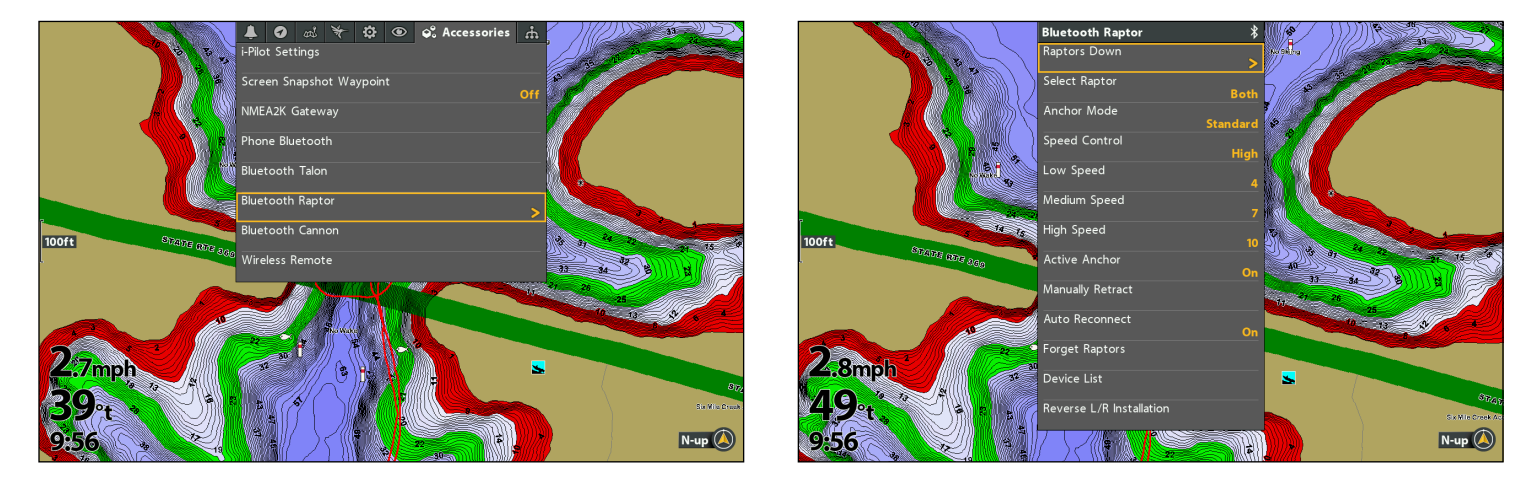

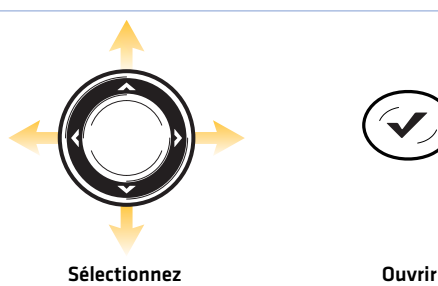

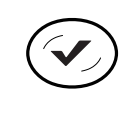

#### **2** | Attribution de l'ancre Raptor active (installations à deux ancres Raptor seulement)

Si vous avez installé deux ancres Raptor et que vous ne voulez en utiliser qu'une, vous pouvez sélectionner laquelle utiliser dans ce système de menu.

#### **Série SOLIX Série HELIX**

- 1. Ouvrez le menu des options de Raptor.
- 2. Sous Paramètres généraux, sélectionnez l'ancre Raptor active.
- 3. Tapez ou appuyez sur la touche ENTRÉE pour sélectionner gauche, droite ou les deux.

- 1. Ouvrez le menu des options de Raptor.
- 2. Sélectionnez l'ancre Raptor active.
- 3. Appuyez sur la touche curseur de DROITE ou de GAUCHE pour choisir gauche, droite ou les deux.

### **3** | Réglage du mode d'ancrage

Lorsque vous commencez votre trajet de la journée, il est important de régler le mode d'ancrage en fonction des conditions actuelles du fond du lac (ou de la mer). Le Raptor fonctionne selon trois modes différents et le Raptor avec Ancrage actif fonctionne selon quatre modes différents. Chaque mode est conçu pour un scénario sur l'eau précis et change le comportement d'ancrage du Raptor lorsqu'il est déployé.

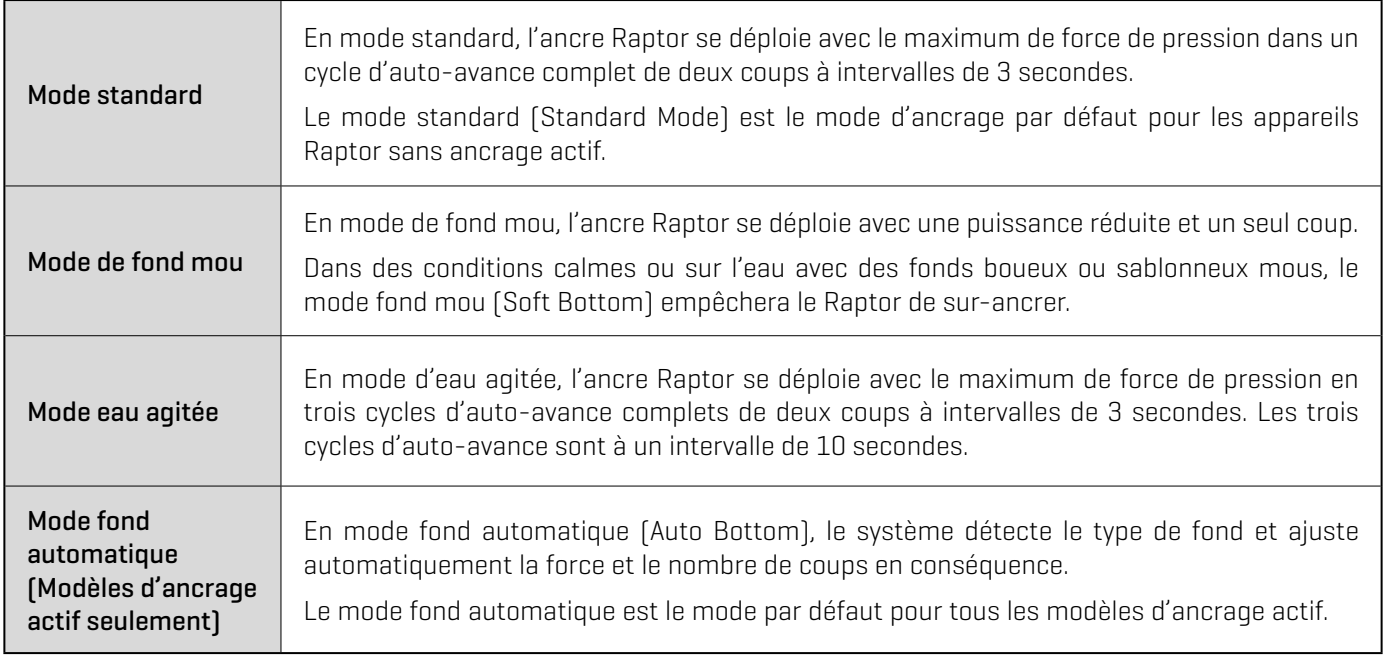

#### Réglage du mode d'ancrage

#### **Série SOLIX Série HELIX**

- 1. Ouvrez le menu des options de Raptor.
- 2. Sous Paramètres généraux, sélectionnez le mode d'ancrage.
- 3. Tapez pour régler le paramètre.

- 1. Ouvrez le menu des options de Raptor.
- 2. Sélectionnez le mode d'ancrage.
- 3. Appuyez sur les touches de curseur DROITE ou GAUCHE pour ajuster le réglage.

#### **4** | Régler la vitesse du Raptor

La sélection de la vitesse du Raptor est utilisée pour sélectionner la vitesse à laquelle l'ancrage fonctionne pour ranger et déployer. Elle peut être réglée à basse, moyenne ou élevée. De plus, chaque vitesse peut être réglée pour un meilleur contrôle.

#### **Régler la vitesse du Raptor (SOLIX) Ajuster le vitesse du Raptor (HELIX)**

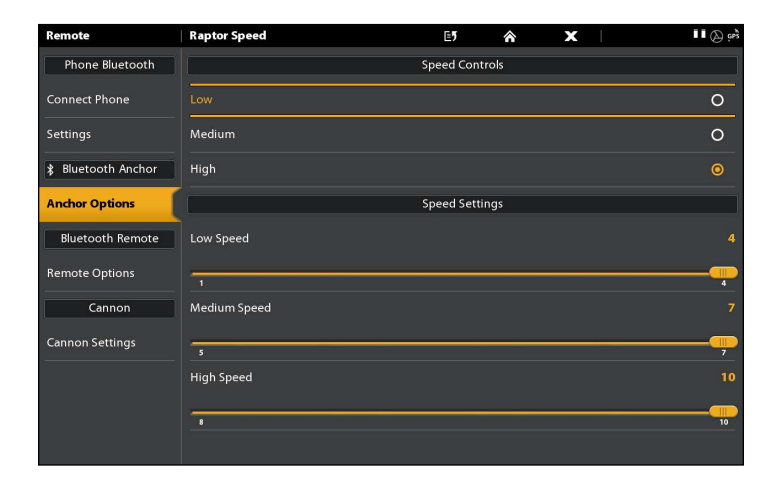

#### Régler la vitesse du Raptor

#### **Série SOLIX Série HELIX**

- 1. Ouvrez le menu Options du Raptor.
- 2. Sous Paramètres généraux, sélectionnez Vitesse du Raptor (Raptor Speed).
- 3. Sous Contrôles de la vitesse (Speed Controls), appuyez sur Élevée (High), Moyenne (Medium) ou Basse (Low).

#### Ajuster la vitesse du Raptor

- 1. Ouvrez le menu Options du Raptor.
- 2. Sous Paramètres généraux, sélectionnez Vitesse du Raptor.
- 3. Sous les paramètres de vitesse, réglez les paramètres en faisant glisser le curseur ou en tournant le cadran pour ajuster chaque vitesse.

Basse vitesse : 1-4

Vitesse moyenne : 5-7

Vitesse élevée : 8-10

- 1. Ouvrez le menu Options du Raptor.
- 2. Sélectionnez Contrôles de la vitesse (Speed Controls).
- 3. Appuyez sur les touches de curseur DROITE ou GAUCHE pour ajuster le réglage de vitesse Élevée, Moyenne ou Basse.

 $N-up$ 

#### **Série SOLIX Série HELIX**

- 1. Ouvrez le menu Options du Raptor.
- 2. Sélectionnez le réglage de vitesse à ajuster : Basse vitesse, Vitesse moyenne ou Vitesse élevée.
- 3. Appuyez sur les touches de curseur DROITE ou GAUCHE pour ajuster le réglage.

Basse vitesse : 1-4

Vitesse moyenne : 5-7

Vitesse élevée : 8-10

Bluetooth Ra

Select Ranto

ow Speed

ally Retrac

### **5** | Activer / désactiver la reconnexion automatique

Si vous souhaitez que votre tête de commande se reconnecte automatiquement au (x) câble (s) en paire après la mise sous tension de votre appareil, activez la fonction de reconnexion automatique. Si vous avez des têtes de commande en réseau et que vous voulez contrôler manuellement quelle tête de commande se connecte au Raptor, désactivez ce menu.

#### **Série SOLIX Série HELIX**

- 1. Ouvrez le menu des options de Raptor.
- 2. Sélectionnez Reconnexion automatique.
- 3. Touchez le bouton marche/arrêt ou appuyez sur la touche ENTRÉE pour l'activer.

- 1. Ouvrez le menu des options de Raptor.
- 2. Sélectionnez Reconnexion automatique.
- 3. Appuyez sur les touches de curseur DROITE ou GAUCHE pour l'activer.

#### **6** | Règle le mode d'arrivée pour l'autodéploiement de l'ancre Raptor (facultatif, i-Pilot Link requis)

Réglez le mode d'arrivée de l'i-Pilot à Autodéploiement de l'ancre Raptor pour automatiquement abaisser l'ancre lorsque vous arrivez à la destination de la navigation. Pour plus d'informations sur la fonction Mode d'arrivée, consultez le *manuel d'utilisation de i-Pilot Link*.

#### Définir le mode d'arrivée à partir de la tête de contrôle

#### **Série SOLIX Série HELIX**

- 1. Appuyez sur la touche ACCUEIL.
- 2. Sélectionnez les Réglages.
- 3. Sélectionnez Navigation.
- 4. Sous Options i-Pilot, sélectionnez i-Pilot Arrivée.
- 5. Sélectionnez Auto-Déploiement Raptor.

- - 1. Menu principal : Appuyez deux fois sur la touche MENU.
	- 2. Sélectionnez l'onglet Accessoires.
	- 3. Sélectionnez paramètres i-Pilot.
	- 4. Sélectionnez le mode d'arrivée. Appuyez sur la touche de curseur DROITE ou GAUCHE pour sélectionner Auto-Déploiement Raptor.

#### Définir le mode d'arrivée depuis la télécommande i-Pilot Link

- 1. Depuis l'écran d'accueil, sélectionnez Options.
- 2. Sélectionnez le mode d'arrivée.
- 3. Sélectionnez Déployer Raptor.

## **Fonctionnement de Raptor sur la tête de commande**

L'ancre Raptor se déploie dans l'eau en séquence, en fonction du mode de déploiement sélectionné à *Pour commencer: Réglage du mode d'ancrage*. Vous pouvez déployer et rétracter l'ancre Raptor selon les méthodes suivantes sur la tête de commande Humminbird :

- Menu X-Press puissance
- Menu des options Raptor
- Widget de la barre latérale Raptor (modèles SOLIX seulement)

Lorsque vous déployez ou rétractez le Raptor, une boîte de dialogue s'affiche à l'écran indiquant l'état actuel du (des) Raptor (s) (en utilisant le statut icônes) et le mode d'ancrage actuellement sélectionné. Voir l'image cidessous pour un exemple.

Installations d'ancres Raptor doubles : Il est important de noter que les menus sont conditionnels au nombre d'ancres Raptor installées et à leur état actuel. Par exemple, si vous avez une installation double d'ancres Raptor, vous verrez des options de menu pour l'ancre gauche, l'ancre droite et les deux.

#### **AVERTISSEMENT !** Ne naviguez PAS à plus de 8 km/h (5 mi/h) avec les ancres Raptor déployées dans l'eau, car cela peut causer des dommages.

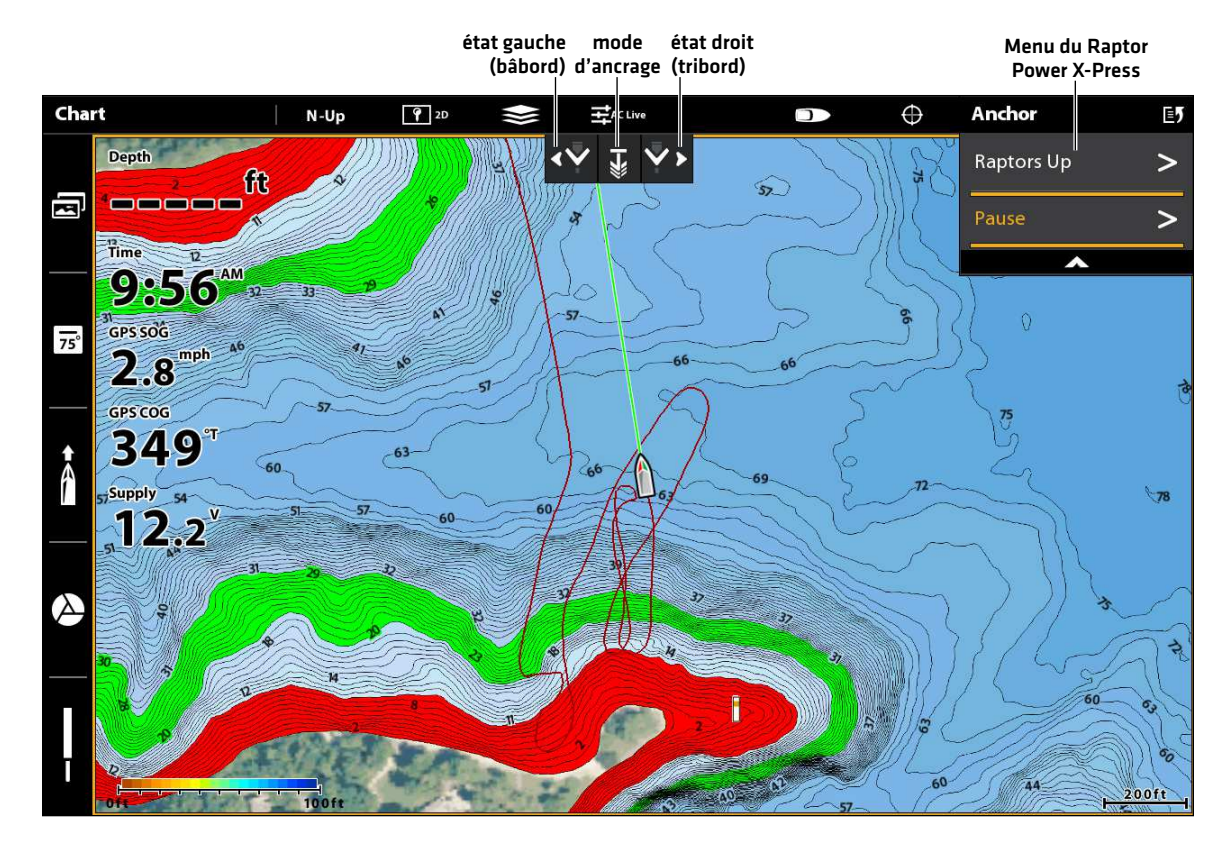

#### **Déployer le Raptor (SOLIX)**

### Déploiement/rétraction de l'ancre Raptor à l'aide du menu X-Press puissance

Vous pouvez déployer et rétracter le Raptor à partir du menu X-Press puissance sur HELIX et SOLIX.

- 1. Depuis n'importe quel écran, appuyez sur la touche POWER. (Sur les modèles SOLIX, vous pouvez également appuyer sur la barre d'état.)
- 2. Déployer : Sélectionnez Raptor [s] Bas.

Pause : Pour suspendre le déploiement ou le retrait, sélectionnez Pause.

Rétracter : Sélectionnez Raptor (s) Up.

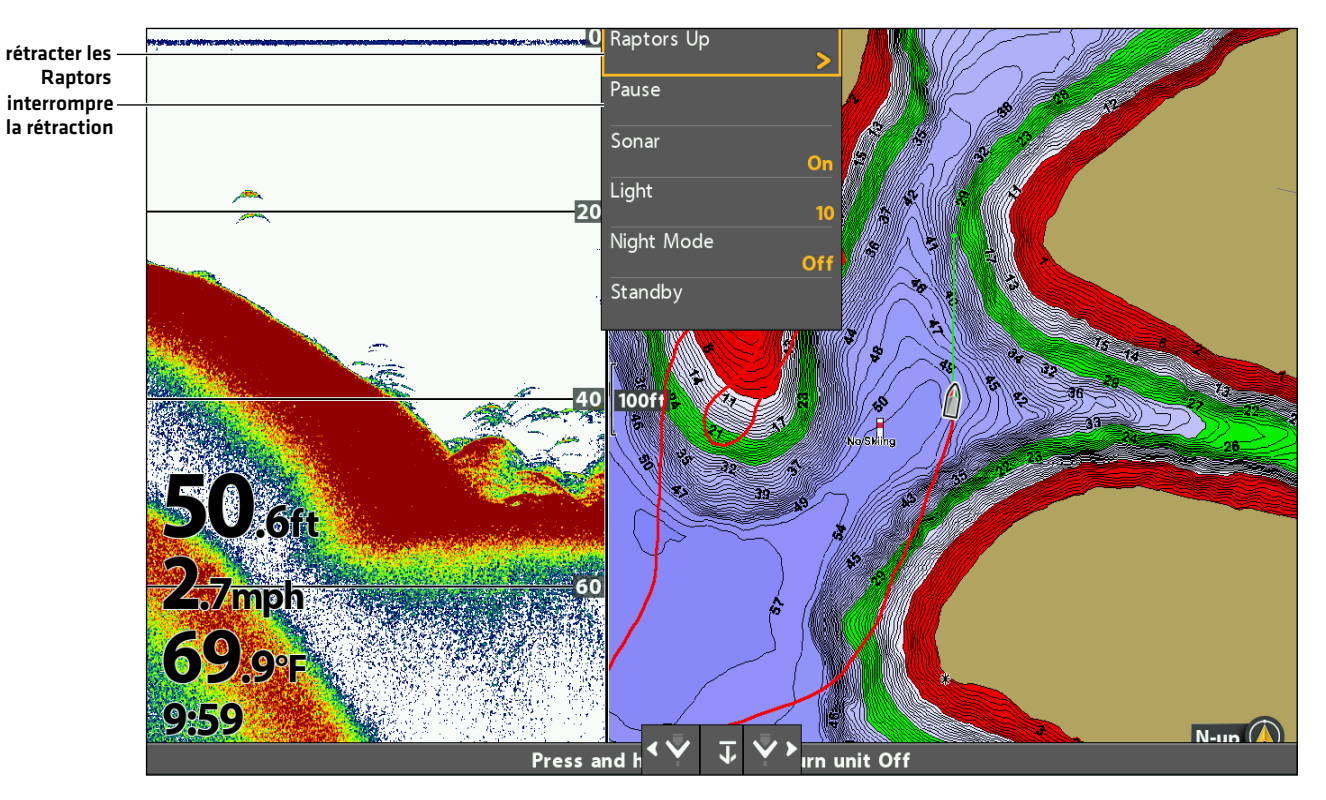

#### **Rétractez le Raptor à partir du menu Power X-Press (HELIX)**

#### Déploiement/rétraction des ancres Raptor depuis le menu Options Raptor

#### **Série SOLIX Série HELIX**

- 1. Appuyez sur la touche ACCUEIL.
- 2. Sélectionnez l'outil Bluetooth.
- 3. Sous Bluetooth Raptor, sélectionnez options Raptor.
- 4. Déployer : Sélectionnez Raptor (s) Bas.

Pause : Pour suspendre le déploiement ou le retrait, sélectionnez Pause.

Rétracter : Sélectionnez Raptor [s] Up.

- 1. Menu principal : Appuyez deux fois sur la touche MENU.
- 2. Sélectionnez l'onglet Accessoires.
- 3. Sélectionnez Bluetooth Raptor. Appuyez sur la touche curseur de DROITE.
- 4. Déployer : Sélectionnez Raptor (s) Bas.

Pause : Pour suspendre le déploiement ou le retrait, sélectionnez Pause.

Rétracter : Sélectionnez Raptor (s) Up.

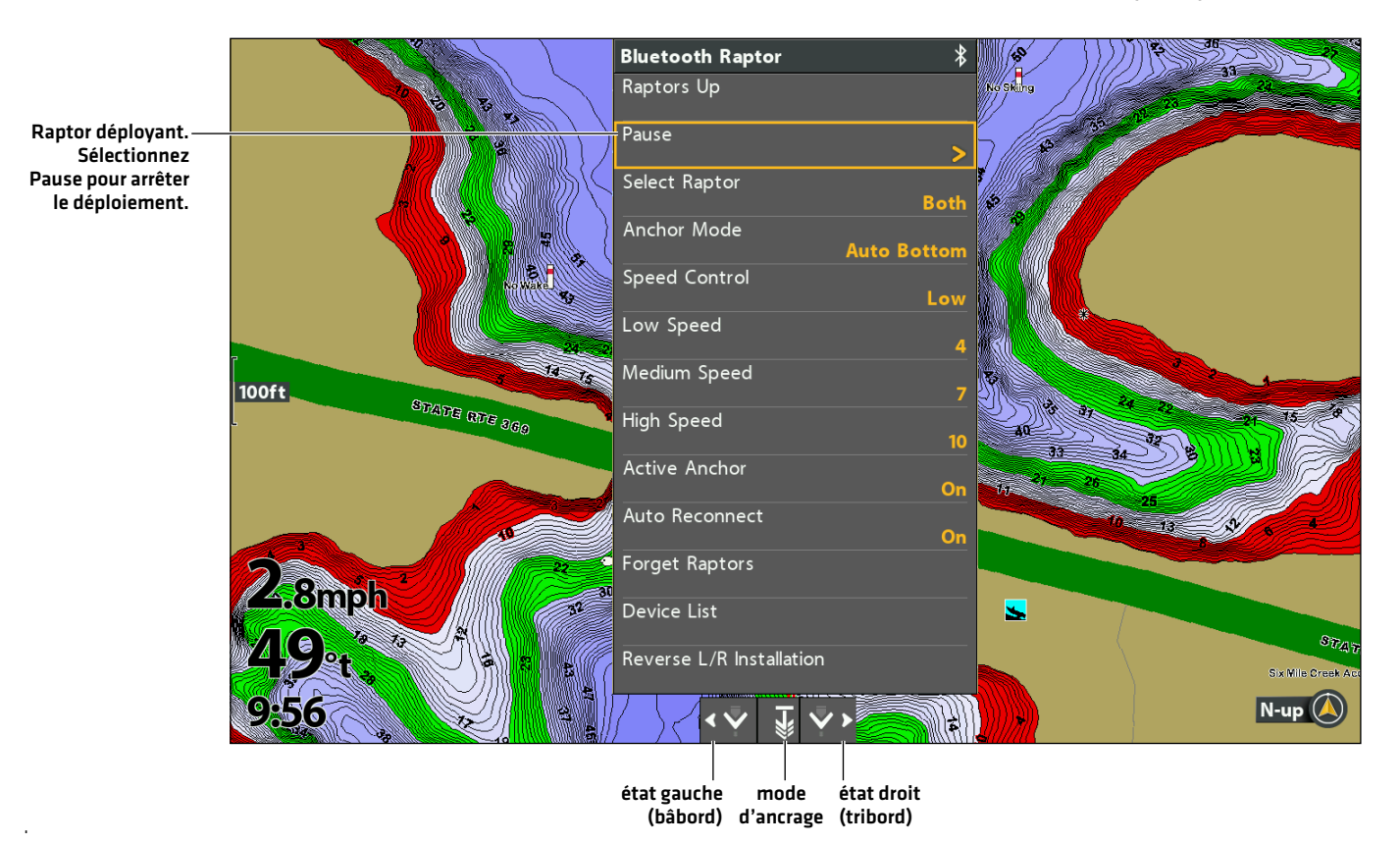

#### **Déploiement/rétraction des ancres Raptor depuis le menu Options Raptor (HELIX)**

#### Faites fonctionner Raptor à l'aide du widget de la barre latérale Raptor (modèles SOLIX seulement)

Avec les Raptors appariés et connectés sur les modèles SOLIX, vous pouvez déployer, rétracter et sélectionner le Raptor actif, changer le mode d'ancrage et ajuster la vitesse de déploiement à l'aide du widget de barre latérale Raptor.

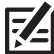

**REMARQUE :** Pour plus d'informations sur l'utilisation du widget de la barre latérale SOLIX, consultez le *manuel d'utilisation de SOLIX* disponible sur notre site Web à **humminbird.com**.

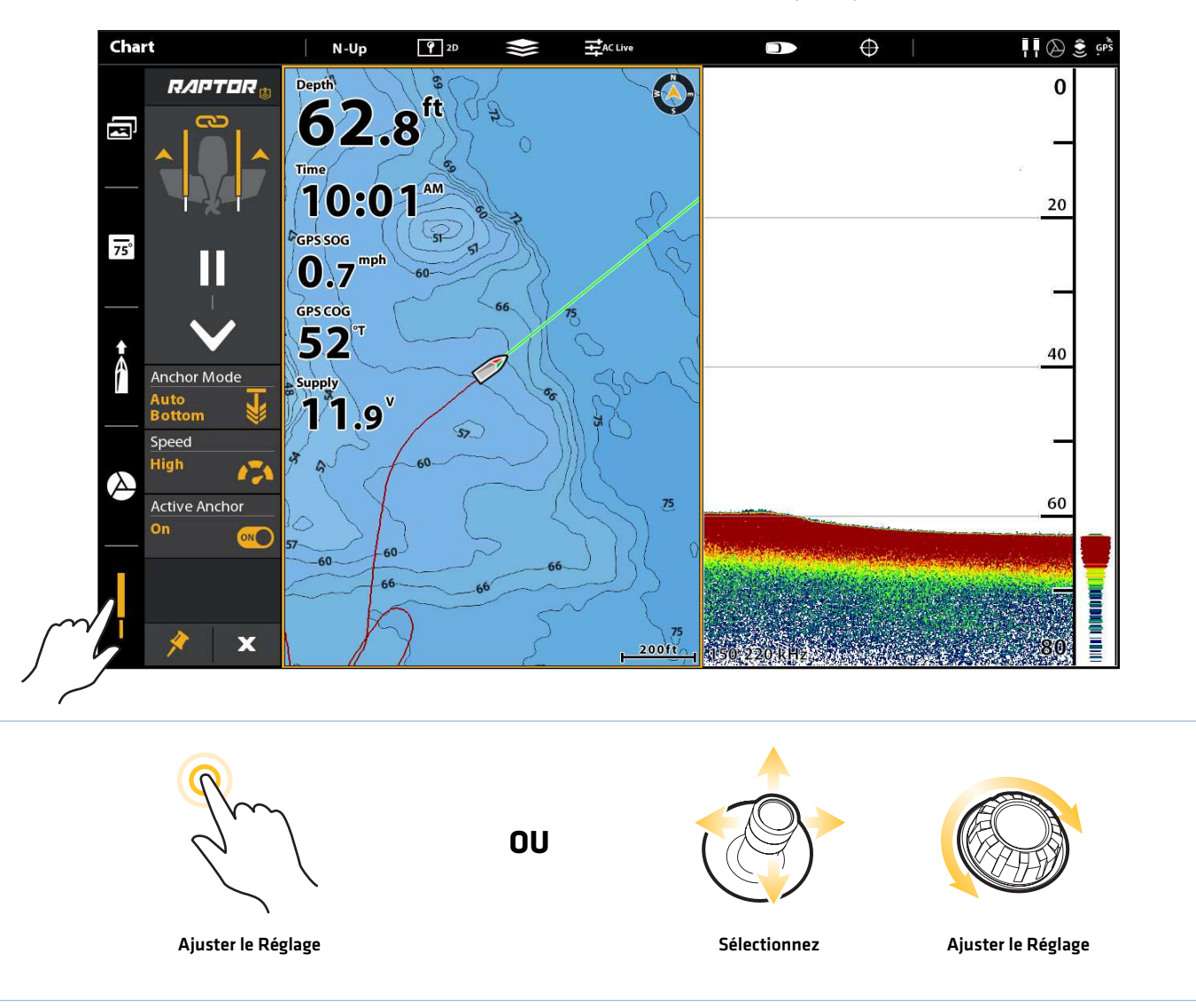

#### **Utilisation du widget de la barre latérale Raptor (SOLIX)**

#### 1. Déploie et rétracte le ou les ancre(s) Raptor

- 1. Sélectionnez l'icône Raptor dans le widget de la barre latérale.
- 2. Déployez : Appuyez sur la flèche BAS (DOWN).

Pause : Pour interrompre l'action de déploiement ou de rétraction, appuyez sur Pause.

Rétracter : Appuyez sur la flèche UP (HAUT).

### 2. Réglage du mode d'ancrage

- 1. Sélectionnez l'icône Raptor dans le widget de la barre latérale.
- 2. Appuyez sur le Mode d'ancrage (Anchor Mode) jusqu'à ce que le mode d'ancrage voulu soit sélectionné. Voir *Mettre en place Raptor sur la tête de commande Humminbird*.

#### 3. Définir la vitesse de déploiement

- 1. Sélectionnez l'icône Raptor dans le widget de la barre latérale.
- 2. Appuyez sur Raptor Vitesse jusqu'à ce que le paramètre de vitesse préféré soit sélectionné (Élevé, Moyen, Bas).

#### 4. Lier ou délier le déploiement de l'ancre Raptor (pour installations d'ancres Raptor double seulement)

- 1. Sélectionnez l'icône Raptor dans le widget de la barre latérale.
- 2. Appuyez sur l'icône Link (lier) pour lier ou délier les ancres Raptor.

Liées : Les deux ancres Raptor se déploieront ou se rétracteront simultanément.

Déliées : Les ancres Raptor gauche et droite se déploieront ou se rétracteront individuellement.

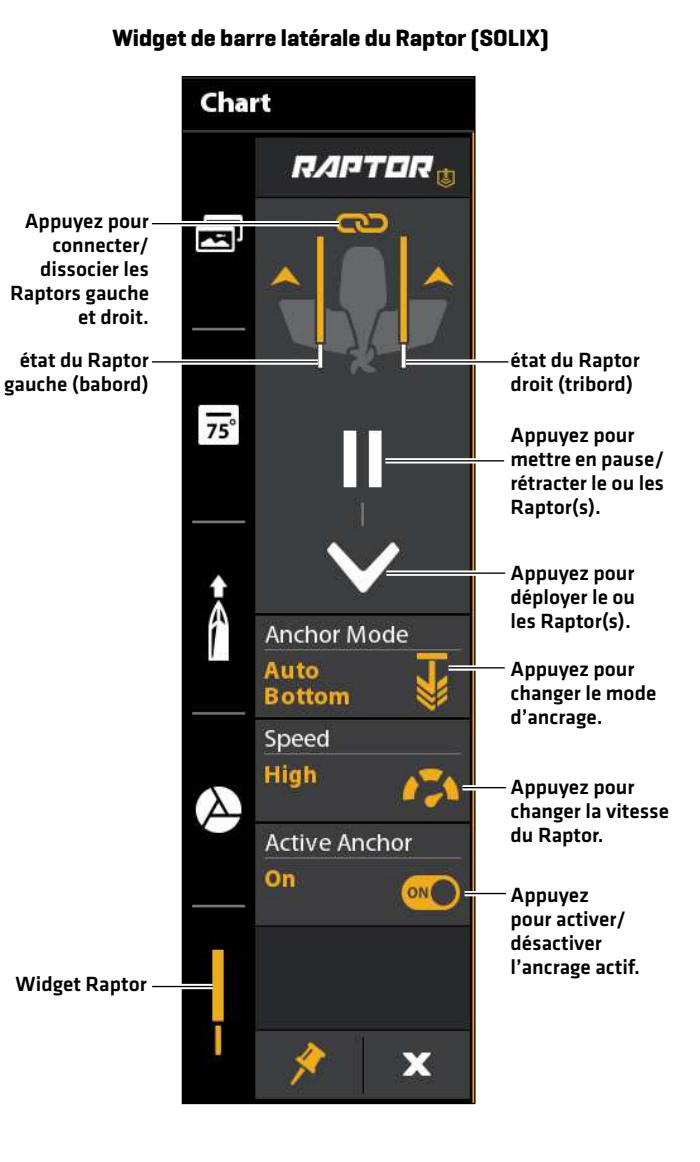

## **Utilisation de l'ancre Raptor avec i-Pilot Link**

Avec un i-Pilot Link connecté et jumelé, vous pouvez contrôler le Raptor sans fil à l'aide de la télécommande i-Pilot Link.

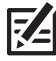

**REMARQUE :** Pour les instructions d'appariement, reportez-vous à la section *Pour commencer : Jumelez l'ancre Raptor à l'i-Pilot Link*.

**REMARQUE :** Pour des instructions d'utilisation supplémentaires, consultez votre *manuel d'utilisation i-Pilot*. Vous pouvez aussi visiter **minnkotamotors.com**.

### Utilisation du Raptor avec la télécommande i-Pilot Link

Lorsque l'i-Pilot Link est couplé et connecté au Raptor, des menus permettant de contrôler le [s] Raptor [s] sont ajoutés à la télécommande i-Pilot Link. Pour les descriptions de menu Raptor, voir *Mettre en place Raptor sur la tête de commande Humminbird*.

**REMARQUE :** Pour plus d'informations et d'instructions sur l'utilisation de i-Pilot ou d'i-Pilot Link avec le Raptor, visitez le site Web de Minn Kota à **minnkotamotors.com**.

#### Ouvrez le menu Raptor sur la télécommande i-Pilot Link

- 1. Appuyez sur la touche OK pour allumer la télécommande.
- 2. Depuis l'écran d'accueil, sélectionnez Raptor.

#### **Ouverture du menu Raptor sur la télécommande i-Pilot Link (3.0)**

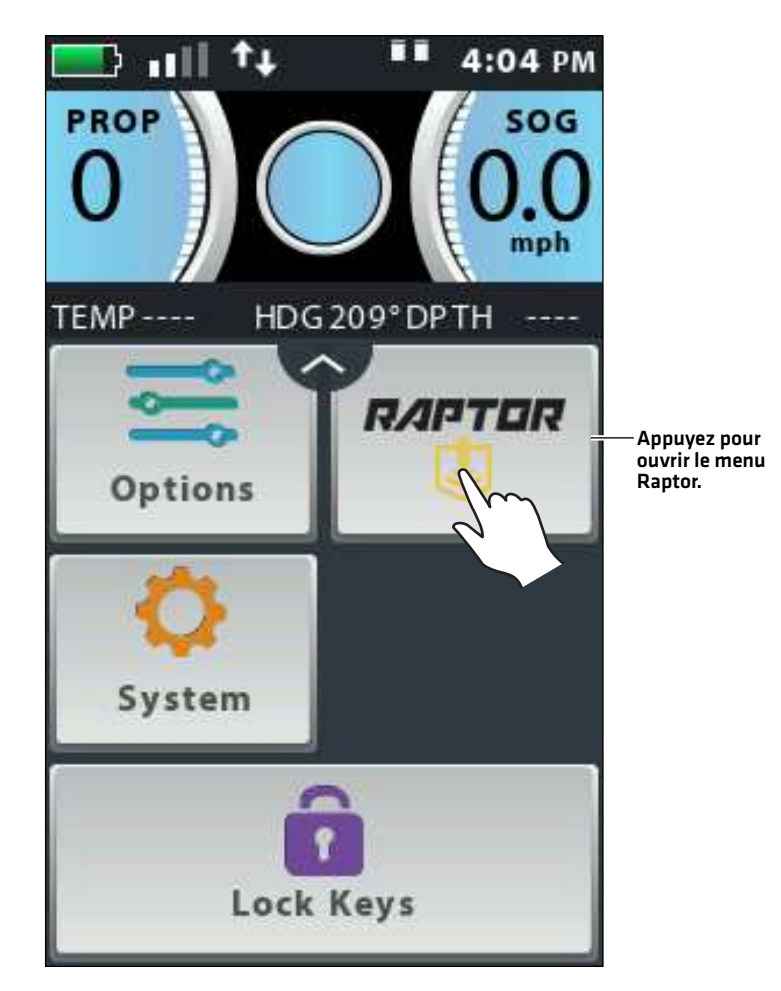

#### Utilisation de la télécommande i-Pilot Link

Déployer : Appuyez deux fois sur la flèche BAS (déployer) (double pression).

Retrait : Appuyez une fois sur la flèche HAUT (rétractation) (simple pression).

Pause : Pour mettre le Raptor en pause pendant le déploiement ou la rétraction, appuyez une fois sur l'icône PAUSE.

Modifier les paramètres : Appuyez sur pour ouvrir un menu, puis sur pour sélectionner les paramètres.

Fermez le menu Raptor : Appuyez sur Retour ou Accueil, ou appuyez sur la touche Accueil.

Icônes d'état : Affichez l'état du [des] Raptor [s] en vérifiant les icônes d'état. Ils sont similaires à ceux utilisés sur la tête de contrôle. Voir *Pour commencer : Confirmez les connexions Bluetooth* pour les descriptions des icônes d'état.

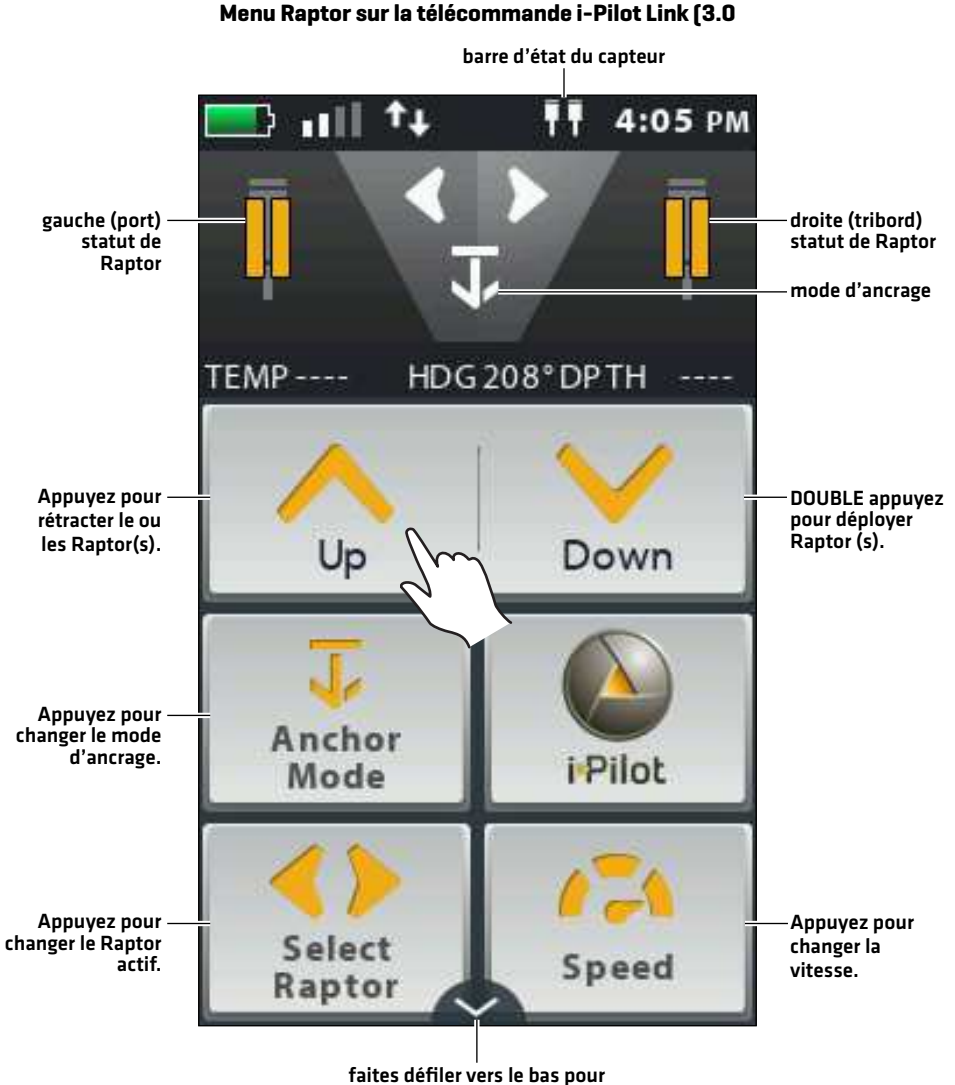

plus d'options de menu

## **Utilisation de l'ancre Raptor avec l'application mobile Raptor**

L'application mobile Minn Kota Raptor vous permet d'utiliser les Raptor (s) de votre appareil mobile jumelé. Pour les instructions d'appariement, voir *Pour commencer : Jumelez l'ancre Raptor à votre appareil mobile*.

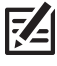

**REMARQUE :** Les données Wi-Fi ou cellulaires doivent être activées sur votre appareil mobile pour accéder à certaines fonctionnalités de cette application, y compris l'aide de Raptor et enregistrez votre Raptor.

**REMARQUE :** Pour obtenir de l'aide, visitez le site Web de Minn Kota à **minnkotamotors.com**.

**Application mobile Raptor** 

#### Utilisation de Raptor depuis l'application mobile

1. Déployez : Appuyez deux fois sur la flèche DOWN (Auto Down) (double-cliquez). Appuyez deux fois et maintenez la deuxième pression pour déployer continuellement l'ancrage. L'ancrage continuera de se déployer lorsque le bouton est maintenu jusqu'à ce qu'il atteigne sa plage complète de fonctionnement ou jusqu'à ce que le bouton soit relâché.

Pause : Pour interrompre le Raptor pendant le déploiement ou la rétraction, appuyez une fois sur l'icône PAUSE. Le ou les Raptor(s) demeureront à la profondeur actuelle jusqu'à ce qu'une autre commande soit envoyée.

Rétracter : Appuyez une fois sur la flèche UP (Auto Up). Appuyer et maintenir enfoncé pour rétracter continuellement l'ancrage. L'ancrage continuera de se rétracter lorsque le bouton est enfoncé et jusqu'à ce que le bouton soit relâché.

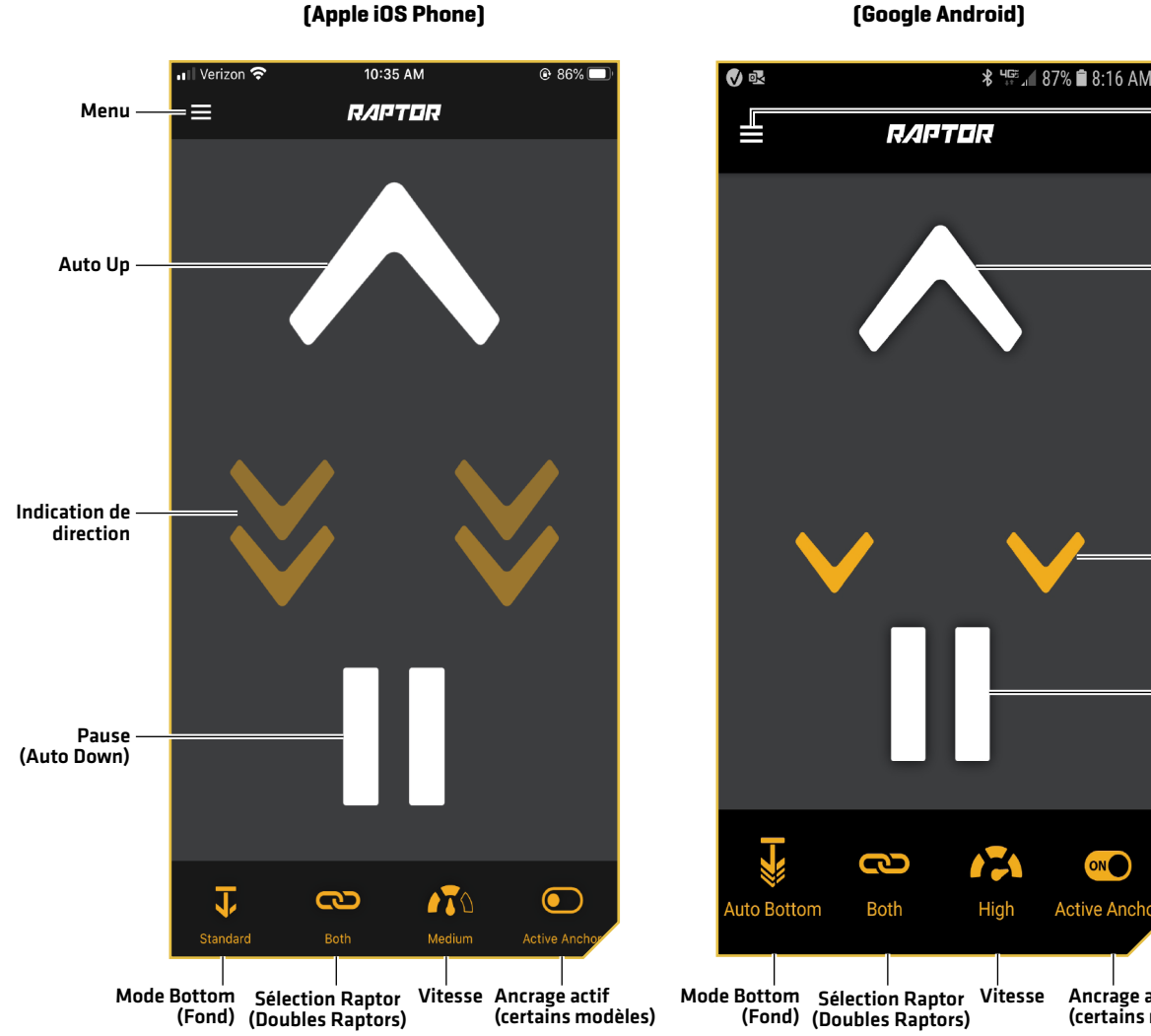

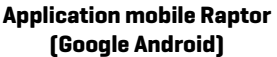

Menu

Auto Up

Indication de direction

Pause (Auto Down)

Ancrage actif (certains modèles)

**ONC** 

**Active Ancl** 

### Utilisation du menu Raptor sur l'application mobile

En plus des options du menu Raptor déjà abordées dans ce manuel, vous pouvez également mettre à jour le logiciel Raptor, utiliser le guide de configuration intégré, enregistrer vos Raptor (s), consulter les informations produits Raptor et accéder à Raptor depuis l'application Raptor. De plus, vous pouvez modifier les paramètres de vitesse et de sensibilité et désactiver la fonction de verrouillage automatique de votre appareil mobile afin de garder l'application Raptor affichée sur votre appareil.

### Ajuster les paramètres de vitesse

Chaque paramètre de vitesse - Haute, Moyenne et Basse - peut être affiné dans le menu Raptor sous Options Raptor> Paramètres de vitesse. La vitesse basse peut être réglée de 1 à 4. La vitesse moyenne peut être réglée de 5 à 7. La vitesse élevée peut être réglée de 8 à 10.

#### Verrouillage automatique

La plupart des appareils sont programmés pour verrouiller automatiquement l'écran de l'appareil après un certain laps de temps où l'appareil a été inactif. Dans ces cas, lorsque l'utilisateur a ouvert l'application Raptor pour contrôler le Raptor et revient à l'appareil, l'écran peut être verrouillé. Afin de contrôler le Raptor, l'appareil devra d'abord être déverrouillé pour contrôler le Raptor avec l'application. Cette fonction de verrouillage automatique peut être désactivée à partir de l'application Raptor afin de contrôler immédiatement le Raptor après que l'appareil a été inactif. Pour activer le verrouillage automatique, ouvrez l'application Raptor et accédez au menu. Faites défiler vers le bas du menu et recherchez le paramètre Désactiver le verrouillage automatique. Lorsque la bascule est qlissée «on» et apparaît en jaune, la désactivation du verrouillage automatique est engagée et empêchera l'écran de l'appareil de se verrouiller lorsque l'appareil connaît des moments d'inactivité. Lorsque cette fonction est activée, l'appareil contrôle immédiatement le Raptor.

### Update Software

Lorsqu'un Raptor est couplé à un appareil mobile, l'application Raptor sur l'appareil enregistre des informations sur le ou les Raptor couplés, y compris la version logicielle installée. Vous pouvez également utiliser cette fonction pour télécharger une version plus récente du logiciel.

- 1. From the Raptor app Home screen, press the Menu button.
- 2. Sélectionnez Mise à jour logicielle.
- 3. L'écran des mises à jour logicielles apparaît. La liste des logiciels affichera tous les Raptors associés à l'application et la version du logiciel de l'application Raptor.

Si le logiciel est à jour, l'application affichera «À jour» à côté de l'appareil couplé.

Si le logiciel Raptor a besoin d'une mise à jour, l'application affichera «MISE À JOUR» à côté de l'appareil couplé. Cliquez sur MISE À JOUR pour télécharger le logiciel.

#### **Menu Raptor sur l'application mobile Raptor (Apple iOS Phone)**

#### **Menu Raptor sur l'application mobile Raptor (Google Android Phone)**

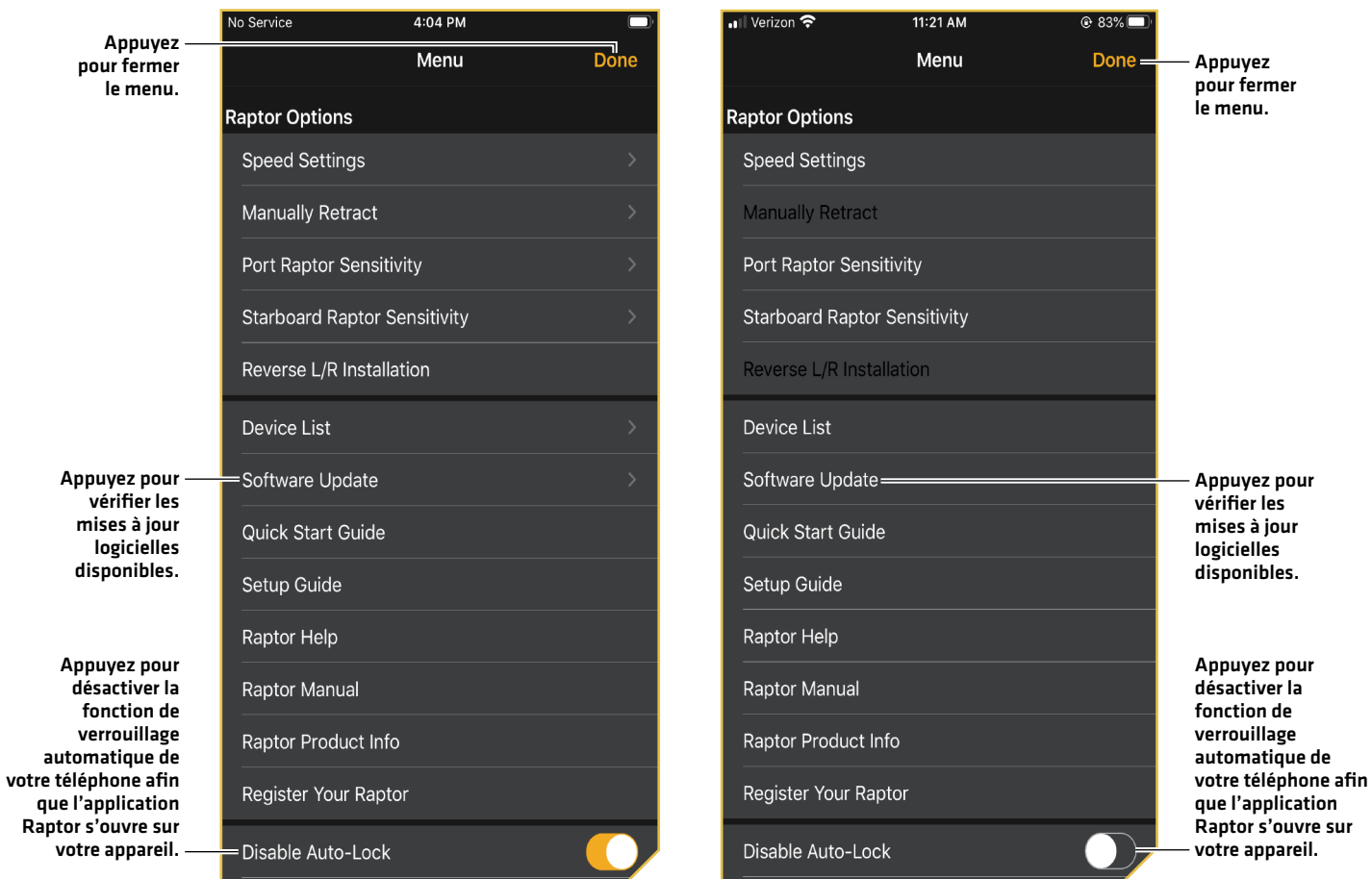

### La tête de commande ne se jumelle pas à l'ancre Raptor

Dans l'éventualité où la tête de commande Humminbird ne se connecte pas correctement au Raptor, utilisez les tâches de dépannage suivantes.

#### 1. Éteignez et redémarrez la tête de commande

- 1. Mettez la tête de commande hors tension et redémarrez-la.
- 2. Répétez les étapes d'appariement décrites dans *Pour commencer : Jumelage de l'ancre Raptor à la tête de commande*.

#### 2. Déconnectez votre appareil mobile et d'autres jumelés

- 1. Déconnectez votre appareil mobile : Désactivez le Bluetooth sur votre ou vos appareils mobiles.
- 2. Répétez les étapes d'appariement décrites dans *Pour commencer : Jumelage de l'ancre Raptor à la tête de commande*.
- 3. Si la tête de commande ne se connecte toujours pas correctement au Raptor, déconnectez toutes les connexions supplémentaires de la liste des périphériques en utilisant les instructions suivantes :

- 1. Appuyez sur la touche ACCUEIL.
- 2. Sélectionnez l'outil Bluetooth.
- 3. Sous Bluetooth Raptor, sélectionnez Options Raptor.
- 4. Sélectionnez la liste des appareils Bluetooth smart.
- 5. Sélectionnez un périphérique à déconnecter, puis sélectionnez Oublier le périphérique.

#### **Série SOLIX Série HELIX**

- 1. Menu principal : Appuyez deux fois sur la touche MENU.
- 2. Sélectionnez l'onglet Accessoires.
- 3. Sélectionnez Bluetooth Raptor. Appuyez sur la touche curseur de DROITE.
- 4. Sélectionnez Liste des appareils. Appuyez sur la touche curseur de DROITE.

Installations pour un seul Raptor : Sélectionnez Smart Bluetooth.

Installations doubles Raptors : Sélectionnez Raptor à gauche ou Raptor à droite.

5. Sélectionnez l'appareil et appuyez sur la touche de curseur DROITE. Sélectionnez Oublier le périphérique.

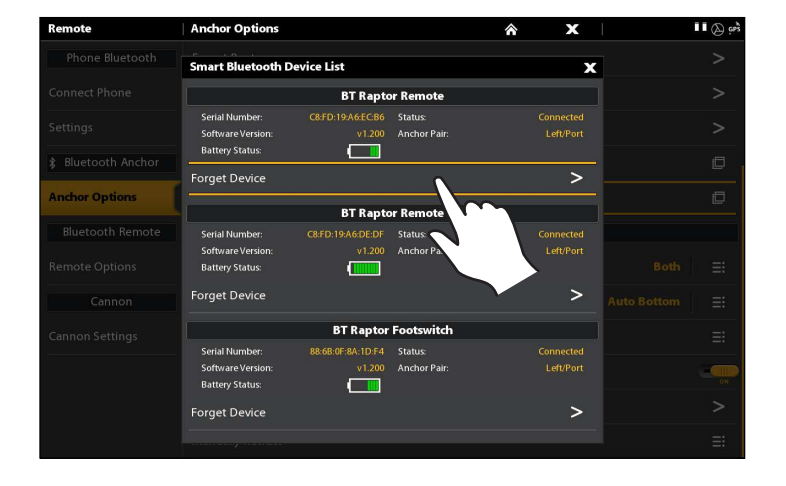

#### **Déconnexion des accessoires de la liste des périphériques (SOLIX) Déconnexion des accessoires de la liste des périphériques (HELIX)**

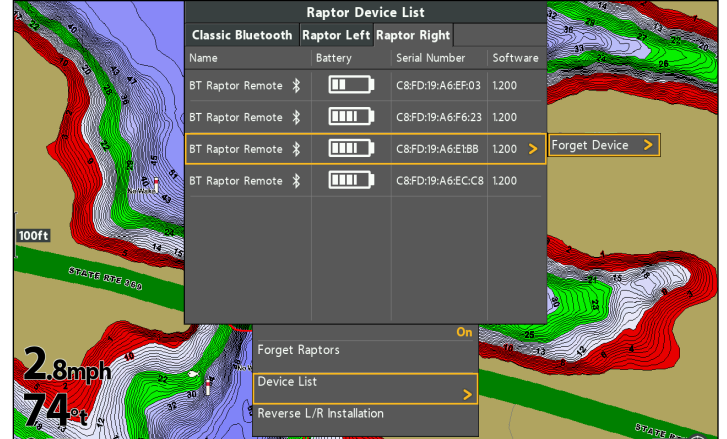

#### Rétraction manuelle des ancres Raptor

Dans l'éventualité où l'ancre Raptor Bluetooth ne se rétracte pas à la suite d'une commande de la tête de commande, du panneau indicateur de l'ancre Raptor ou d'un autre appareil jumelé, suivez les instructions ci-dessous pour rétracter manuellement l'ancre Raptor.

#### 1. Activation du mode de rétraction manuelle

Vous devez d'abord activer le mode de rétraction manuelle sur la tête de commande.

- 1. Ouvrez le menu des options de Raptor.
- 2. Sous Paramètres généraux, sélectionnez Rétracter manuellement.
- 3. Installations pour un seul Raptor : Sélectionnez le Raptor. Installations doubles Raptors : Sélectionnez l'ancre gauche (bâbord) ou droite (tribord).
- 4. Touchez le bouton marche/arrêt ou appuyez sur la touche ENTRÉE pour l'activer.
- 5. Appuyez sur Confirmer.

#### **Série SOLIX Série HELIX**

- 1. Ouvrez le menu des options de Raptor.
- 2. Sélectionnez Rétracter manuellement.
- 3. Installations pour un seul Raptor : Sélectionnez le Raptor.

Installations doubles Raptors : Sélectionnez l'ancre gauche (bâbord) ou droite (tribord).

- 4. Appuyez sur la touche curseur de DROITE ou de GAUCHE pour sélectionner Marche / Arrêt.
- 5. Appuyez sur la touche curseur de DROITE pour confirmer.

**REMARQUE :** Cette tâche peut également être effectuée à l'aide du panneau indicateur Raptor ou de l'application mobile Raptor.

**REMARQUE :** Lorsqu'une pompe hydraulique est mise en mode d'entretien, cela désactive le contrôle de tout appareil ou de toute télécommande qui y était connectée et capable de contrôler la pompe. Lorsque deux Raptors sont appariés ensemble, la commande désactivée est spécifique à la pompe hydraulique placée en mode d'entretien.

#### 2. Ouvrir les soupapes de dérivation

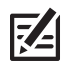

**REMARQUE :** Lisez les instructions du *manuel du propriétaire du Raptor* avant de continuer.

1. Si le Raptor est rétracté, même si seulement partiellement, fixez le piquet ou assurez-vous que la trajectoire prévue du Raptor est précise afin que le Raptor ne pose aucun danger impkortant lorsque les soupapes de dérivation sont ouvertes. Gardez les doigts éloignés des points de pincement et des pièces mobiles.

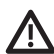

**AVERTISSEMENT !** Assurez-vous que les obstructions et les personnes sont éloignées du Raptor pendant le déploiement ou la rétractation. Les espaces entre le bras extérieur, le bras intérieur, le piquet et les supports du Raptor peuvent créer un point de pincement. N'entrez pas en contact avec une zone du Raptor qui pourrait causer un point de pincement pendant qu'elle se déplace dans n'importe quelle direction pour éviter tout risque. Restez à l'écart de l'ancrage s'il n'est pas maintenu en place sous la puissance du circuit hydraulique ou par contrainte physique. Le manque de pression hydraulique lorsque le circuit hydraulique est ouvert peut entraîner un danger important créé par la force de gravité sur un ancrage non sécurisé. Sécurisez le piquet pour éviter le risque.

- 2. Utilisez l'embout hexagonal verrouillé de la clé à pression pour desserrer et retirer les deux écrous borgnes qui recouvrent les soupapes de dérivation en tournant dans le sens antihoraire (reportez-vous aux illustrations de votre *manuel d'utilisateur Raptor*).
- 3. Utilisez l'embout à tournevis plat de la clé pour tourner les deux soupapes de dérivation dans le sens antihoraire pour ouvrir le circuit hydraulique. Ne tournez pas trop les soupapes de dérivation de sorte qu'elles soient retirées. La rotation supplémentaire de la soupape de dérivation n'augmentera pas l'allègement sur le circuit hydraulique.

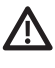

**AVERTISSEMENT !** Lors de modifications au circuit hydraulique, il est recommandé de fixer le Raptor pour le transport. Cela comprend quand on entre et sort le Raptor du mode entretien. Le fait de sécuriser le Raptor empêchera le déploiement inattendu pouvant résulter de changements à la pression dans le circuit hydraulique.

- 4. Placez manuellement l'ancrage Raptor dans la position désirée et sécurisez-le.
- 5. Utilisez l'embout à tournevis plat de la clé à pression pour tourner les deux soupapes de dérivation dans le sens horaire pour fermer le circuit hydraulique. Utilisez la clé à pression pour serrer les soupapes de dérivation manuellement jusqu'à ce qu'elles soient serrées. Une fois le circuit fermé, le Raptor est maintenu en position de la pression hydraulique et ne devrait pas bouger librement.

6. Remplacer les écrous borgnes par les soupapes de dérivation. Utilisez l'embout de clé hexagonale de la clé à pression pour serrer et remplacer les deux écrous borgnes qui recouvrent les soupapes de dérivation en tournant dans le sens horaire. Serrer les écrous borgnes à 120 po/lb.

#### 3. Désactivation du mode de rétraction manuelle

Après la réussite de la rétraction de l'ancre Raptor, désactivez le mode de rétraction manuelle sur la tête de commande.

- 1. Répétez les étapes 1 à 5 de la procédure *1, Activer le mode de rétraction manuelle*.
- 2. Sélectionnez Désactiver.

#### Inversion de l'installation Gauche/Droite des ancres Raptor (installations d'ancres Raptor doubles seulement)

Afin de corriger une configuration incorrecte, lorsque la position indiquée l'ancre Talon gauche (bâbord) est à tribord ou vice versa, suivez les instructions ci-dessous :

#### **Série SOLIX Série HELIX**

- 1. Ouvrez le menu des options de Raptor.
- 2. Sous Paramètres généraux, Inverser installation G/D.
- 3. Suivez les invites à l'écran.
- 
- 1. Ouvrez le menu des options de Raptor.
- 2. Sélectionnez Inverser installation G/D.
- 3. Appuyez sur la touche curseur de DROITE.
- 4. Suivez les invites à l'écran.

**REMARQUE :** Cette tâche peut également être effectuée à l'aide de l'application mobile Raptor et de la télécommande i-Pilot Link.

#### **Inverser installation Gauche/Droite Installation (SOLIX)**

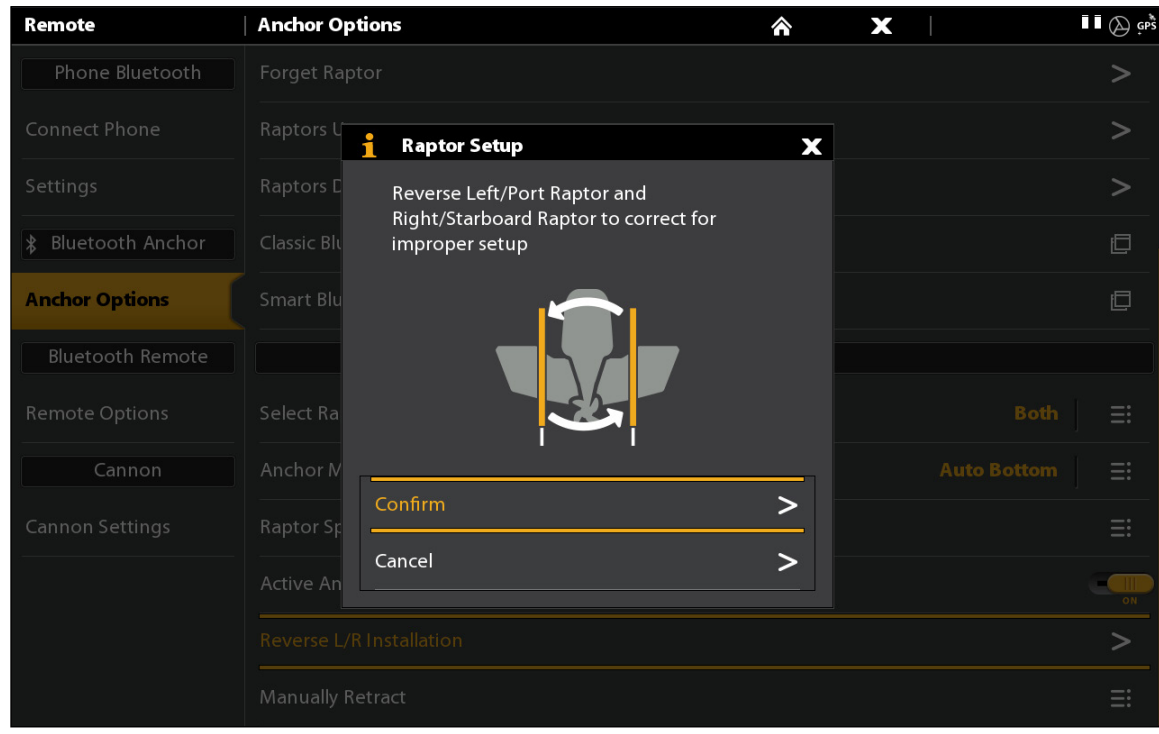

#### Oubliez Raptor

Si vous voulez déconnecter le Raptor de la tête de commande, utilisez les instructions suivantes :

#### **Série SOLIX Série HELIX**

- 1. Appuyez sur la touche ACCUEIL.
- 2. Sélectionnez l'outil Bluetooth.
- 3. Sous l'Ancrage Bluetooth, sélectionnez Options d'Ancrage.
- 4. Sélectionnez Oubliez Raptor. Appuyez sur ou sur la touche ENTRÉE pour sélectionner.

- 1. Menu principal : Appuyez deux fois sur la touche MENU.
- 2. Sélectionnez l'onglet Accessoires.
- 3. Sélectionnez Bluetooth Raptor. Appuyez sur la touche curseur de DROITE.
- 4. Sélectionnez Oubliez Raptor. Appuyez sur la touche curseur de GAUCHE pour confirmer.

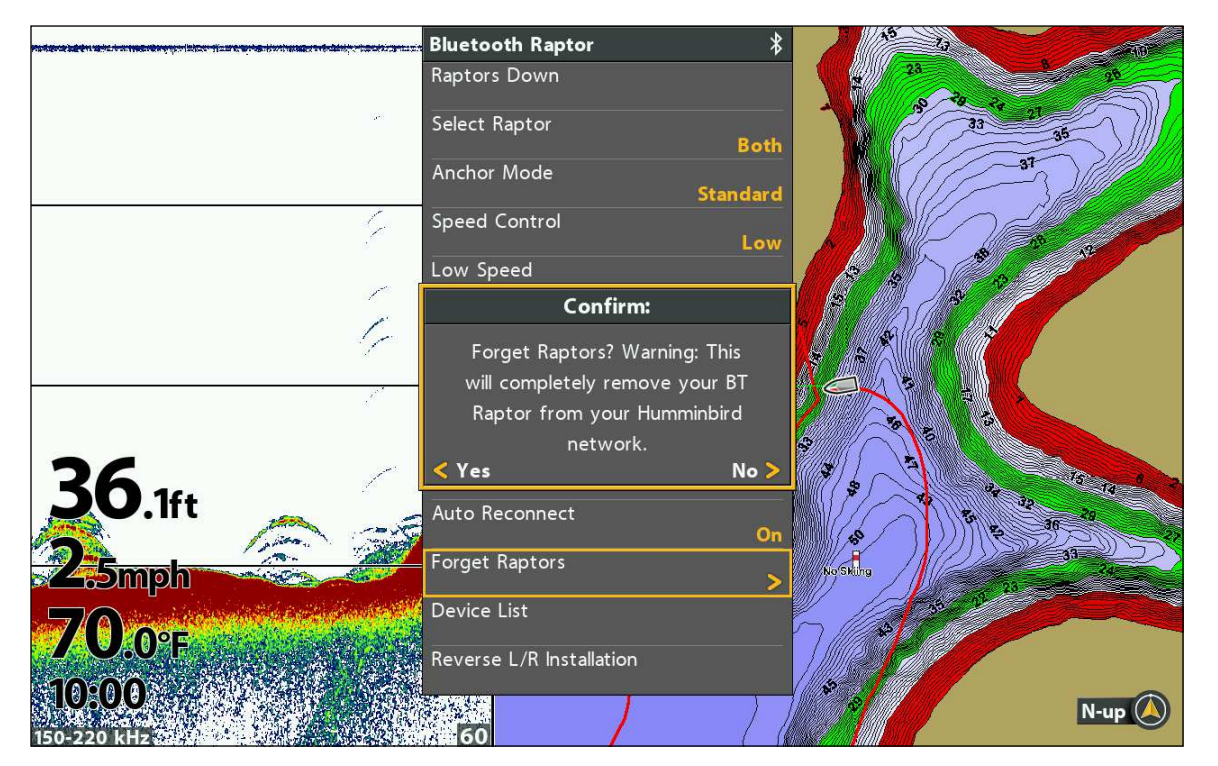

#### **Oubliez Raptor (HELIX)**

## **Entretien**

### Mise à jour du logiciel

Vous pouvez mettre à jour le logiciel Raptor via votre tête de commande Humminbird ou en utilisant l'application mobile Raptor.

Exigences : Le Raptor doit être couplé à la tête de commande ou à l'appareil mobile, car la mise à jour du logiciel est poussée via la connexion Bluetooth.

Installations d'ancres Raptor doubles : Si vous avez deux ancres Raptor installées sur votre bateau, vous n'avez à exécuter la procédure ci-dessous qu'une seule fois.

#### 1a. Mise à jour du logiciel de la tête de commande Humminbird

Matériel requis : Vous aurez besoin de vos d'une carte SD ou microSD (en fonction de votre modèle de tête de commande).

**AVERTISSEMENT!** Humminbird réfute toute responsabilité en cas de perte de fichiers de données (points de cheminement, routes, itinéraires, groupes, captures, enregistrements, etc.) pouvant être causée par des dommages directs et indirects liés au logiciel ou aux composants physiques de l'appareil. Il est important de sauvegarder régulièrement les fichiers de données de votre tête de commande. Consultez votre Manuel d'utilisation de la tête de commande.

- 1. Confirmez que les Raptors et la tête de commande Humminbird sont appairées et connectées activement.
- 2. Confirmez que le (s) Raptor (s) est complètement rétracté et rangé.
- 3. Installez une carte SD formatée dans la fente de votre ordinateur.
- 4. Allez sur notre site Web humminbird.com, et sélectionnez Support > Mises à jour du logiciel.
- 5. Sélectionnez le système d'ancres pour eaux peu profondes dans Accessoires et cartographie.
	- Les mises à jour logicielles disponibles sont indiquées en tant que téléchargements sous chaque produit.
	- Lisez les instructions, puis sélectionnez Télécharger.
	- Suivez les instructions à l'écran pour enregistrer le fichier du logiciel sur la carte SD ou microSD.
- 6. Installez la carte SD avec le fichier logiciel mis à jour dans la fente SD de votre tête de commande.
- 7. Suivez les instructions à l'écran pour mettre à jour le logiciel.
- 8. Une fois la mise à jour du logiciel terminée, retirez la carte SD de la fente de carte de la tête de commande
- 9. Redémarrer : Si vous n'avez pas d'autres mises à jour logicielles à installer, éteignez la tête de commande et redémarrez-la.

#### 1b. Mise à jour du logiciel depuis l'application mobile Raptor

Installations doubles Raptors : Si vous avez deux Raptors installées sur votre bateau, vous n'avez à exécuter la procédure cidessous qu'une seule fois.

Matériel : Vous aurez besoin de votre appareil mobile et d'une connexion Wi-Fi ou cellulaire.

Pour télécharger l'application mobile Raptor, consultez la section *Préparation : Téléchargez l'application mobile Raptor*.

- 1. Confirmez que le ou les Raptor(s) sont complètement rétractés et rangés.
- 2. Ouvrez l'application Raptor sur votre appareil.
- 3. Ouvrez le menu Raptor.
- 4. Sélectionnez Mise à jour logicielle. L'écran Mise à jour logicielle indiquera tous les Raptors appariés. Si une mise à jour logicielle est disponible, une « version disponible » sera indiquée. Si l'application détecte que le ou les Raptor(s) sont à jour, il indiquera « À jour ».
- 5. Sélectionnez Mise à jour pour commencer la mise à jour. Le logiciel se téléchargera et se préparera.
- 6. Sélectionnez Transfert pour pousser la mise à jour vers le Raptor.

#### 2. Appariez à nouveau les accessoires

Après avoir mis à jour le logiciel Raptor, vous devrez apparier vos accessoires à nouveau, y compris les télécommandes Raptor. Consultez *le manuel de l'utilisateur du Raptor* pour les instructions d'appariement.

## **Pour communiquer avec Humminbird**

Contactez le support technique Humminbird de l'une des manières suivantes :

#### site Web :

humminbird.com

#### Courrier électronique :

service@humminbird.com

#### Téléphone :

1-800-633-1468

#### Adresse d'expédition directe :

Humminbird Service Department 678 Humminbird Lane Eufaula, AL 36027 USA

#### Heures de fonctionnement :

du lundi au vendredi

de 8 h à 16 h 30 (heure normale du Centre)

#### Ressources de médias sociaux :

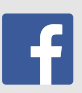

Facebook.com/HumminbirdElectronics

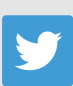

Twitter.com (@humminbirdfish)

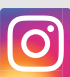

Instagram.com/humminbirdfishing

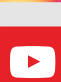

YouTube.com/humminbirdtv

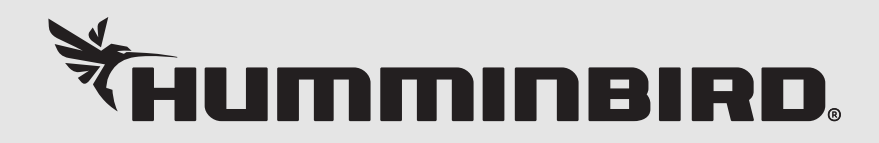